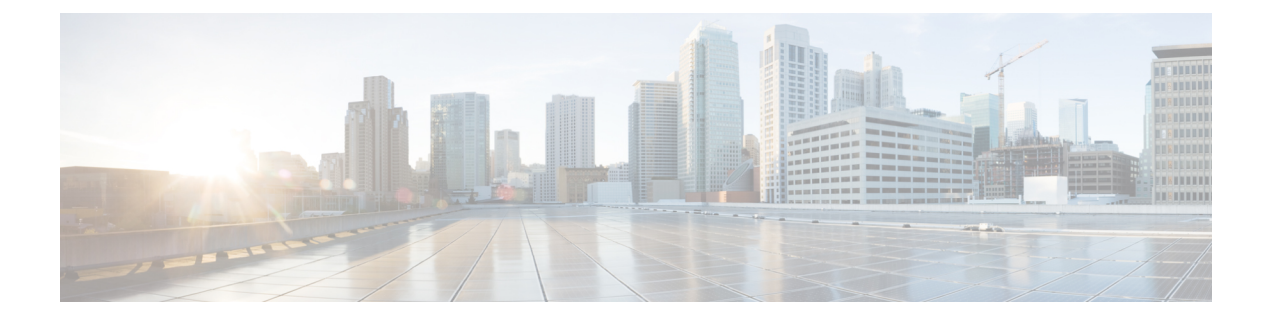

# ハイ アベイラビリティの設定と管理

- ハイ [アベイラビリティの仕組み](#page-0-0) (1 ページ)
- プライマリ [サーバーとセカンダリ](#page-2-0) サーバーについて (3 ページ)
- HA [の導入計画](#page-3-0) (4 ページ)
- ハイ [アベイラビリティのセットアップ](#page-7-0) (8 ページ)
- HA [サーバーにパッチを適用する方法](#page-16-0) (17 ページ)
- HA [ステータスとイベントのモニター](#page-19-0) (20 ページ)
- [フェールオーバーのトリガー](#page-23-0) (24 ページ)
- [フェールバックのトリガー](#page-24-0) (25 ページ)
- [フェールオーバーの強制実行](#page-25-0) (26 ページ)
- その他の HA [イベントに対する応答](#page-25-1) (26 ページ)
- ハイ [アベイラビリティの参照情報](#page-39-0) (40 ページ)

# <span id="page-0-0"></span>ハイ アベイラビリティの仕組み

CiscoEPN Managerハイアベイラビリティ(HA)フレームワークでは、障害が発生してもシス テム動作が継続されます。HA では、リンクされて同期された Cisco EPN Manager サーバーの ペアを使用して、いずれかのサーバーで発生する可能性のあるアプリケーション障害または ハードウェア障害による影響を最小限に、あるいは完全に排除します。サーバーの障害は、以 下の 1 つ以上の領域での問題が原因で発生する可能性があります。

- アプリケーションプロセス:サーバー、TFTP、FTPなどのプロセスの失敗。CLI**ncsstatus** コマンドを使用して、これらのプロセスのステータスを確認できます。
- データベース サーバー:データベース関連のプロセスの失敗(データベース サーバーは Cisco EPN Manager でサービスとして実行されます)。
- ネットワーク:ネットワーク アクセスまたは到達可能性に関連する問題。
- システム:サーバーの物理ハードウェアまたはオペレーティング システムに関連する問 題。
- •仮想マシン(HA が VM 環境で稼動している場合):プライマリ サーバーとセカンダリ サーバーがインストールされている VM 環境に関する問題。

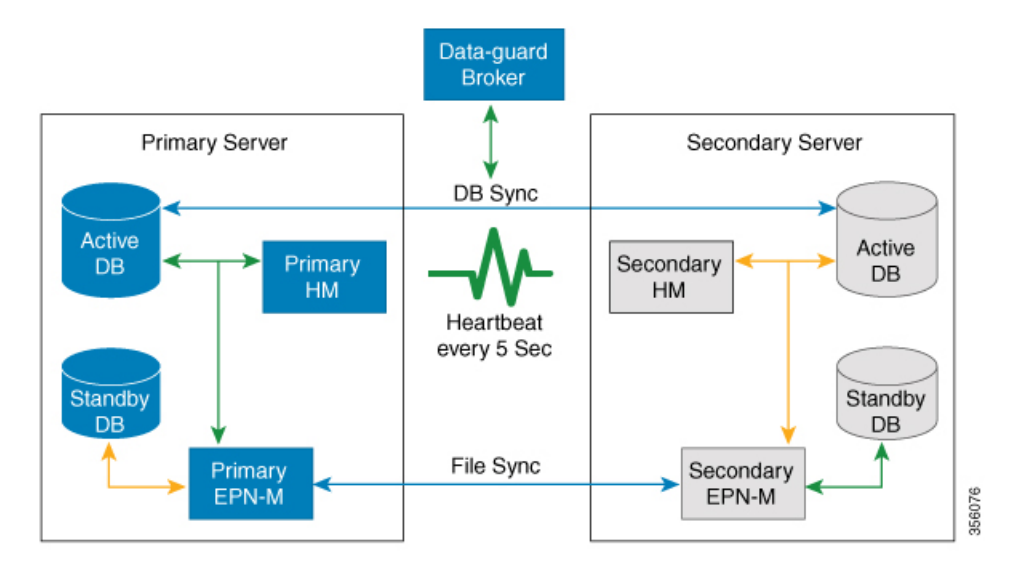

次の図は、HA セットアップの主なコンポーネントとプロセス フローを示しています。

HA展開は、プライマリサーバーとセカンダリサーバーで構成され、両方のサーバー上にヘル スモニター(HM)インスタンス(アプリケーションプロセスとして実行)が存在します。プ ライマリサーバーに障害が発生(自動的に発生、または手動で停止したために発生)すると、 プライマリ サーバーへのアクセスが復元されるまでの間はセカンダリ サーバーがネットワー クの管理を引き継ぎます。展開で自動フェールオーバーを設定すると、セカンダリサーバーは フェールオーバー後 2 ~ 3 分以内にアクティブ ロールを引き継ぎます。この HA は、アクティ ブ/パッシブまたはコールド スタンバイの動作モデルに基づいています。クラスタ化されたシ ステムではないため、プライマリ サーバーに障害が発生した場合、セッションはセカンダリ サーバーに保持されません。

プライマリサーバーの問題が解決してサーバーが実行状態になっても、アクティブなセカンダ リ サーバーとのデータの同期を開始する間はスタンバイ モードのままになります。プライマ リ サーバーが再び使用可能になった時点で、フェールバック操作を開始できます。フェール バックがトリガーされると、プライマリ サーバーがアクティブ ロールを再度引き継ぎます。 このようなプライマリサーバーとセカンダリサーバー間でのロールの切り替えは、2~3分以 内に実行されます。

HA 設定によってプライマリ サーバーでの変更が確認されると、変更内容がセカンダリ サー バーと同期されます。これらの変更には、次の 2 種類があります。

- ファイルの変更。HTTPS プロトコルを使用して同期されます。対象となる項目には、レ ポート設定、設定テンプレート、TFTPルートディレクトリ、管理設定、ライセンスファ イル、キー ストアなどがあります。ファイルの同期は、以下のいずれかで行われます。
	- 頻繁に更新されないファイル(ライセンスファイルなど)の同期は、一括で行われま す。これらのファイルは、500 秒間隔で同期されます。
	- 頻繁に更新されるファイルの同期は、ほぼリアルタイムで行われます。これらのファ イルは、11 秒間隔で同期されます。

• データベースの変更(設定、パフォーマンス、およびモニターリングデータに関連する更 新など)。Oracle Recovery Manager (RMAN) が最初のスタンバイ データベースを作成 し、変更が発生すると、Oracle Active Data Guard がデータベースを同期します。

プライマリ HA サーバーとセカンダリ HA サーバーは、次のメッセージを交換して 2 つのサー バー間の同期を維持します。

- データベース同期:プライマリ サーバーとセカンダリ サーバー上のデータベースが稼働 および同期するために必要なすべての情報が含まれます。
- ファイル同期:頻繁に更新されるコンフィギュレーションファイルが含まれます。これら のファイルは11秒間隔で同期され、他の頻繁に更新されないコンフィギュレーションファ イルは 500 秒間隔で同期されます

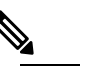

- **(注**) プライマリで手動で更新されたコンフィギュレーショ ンファイルは、セカンダリに同期されません。プライ マリでコンフィギュレーションファイルを手動で更新 する場合は、セカンダリ上のファイルも更新する必要 があります。
- プロセス同期:アプリケーションおよびデータベースに関連するプロセスの実行が継続さ れるようにします。これらのメッセージは、ハートビート カテゴリに分類されます。
- ヘルス モニター同期:これらのメッセージは、ネットワーク、システム、およびヘルス モニターの障害状態の有無を確認します。

# <span id="page-2-0"></span>プライマリ サーバーとセカンダリ サーバーについて

どの EPN Manager HA 実装でも、プライマリサーバーのある特定のインスタンスに対して専用 のセカンダリサーバーが 1 台のみ必要です。

通常、HA サーバーごとに独自の IP アドレスまたはホスト名が設定されています。同一サブ ネット上に配置されているサーバーは、仮想 IP を使用して同じ IP を共有できます。これによ り、デバイスの設定が容易になります。

HA をセットアップした後は、HA サーバーの IP アドレスやホスト名を変更しないください。 変更すると、HA のセットアップが失われます。

詳細については、サーバーの IP [アドレスまたはホスト名のリセット](#page-45-0) (46ページ) を参照して ください。

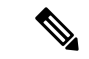

HA構成サーバーの場合、EPNMタイトルバーには、接続しているサーバーのタイプ、つまり、 プライマリサーバーに接続しているかセカンダリサーバーに接続しているかが表示されます。 (注)

# <span id="page-3-0"></span>**HA** の導入計画

HA 機能は、以下の導入モデルをサポートしています。

- ローカル: HA サーバーの両方を同じサブネットに配置します(サーバーにレイヤ2 近接 性を与えます)。通常は、両方のサーバーが同じデータ センター内に配置されます。
- •キャンパス:HAサーバーのそれぞれを、LANで接続された異なるサブネットに配置しま す。通常、これらのサーバーは同じ1つのキャンパスに導入されますが、キャンパス内で 配置される場所は異なります。
- リモート:HA サーバーのそれぞれを、WAN で接続された異なるリモート サブネットに 配置します。各サーバーが、異なる施設に配置されます。これらの施設は、国や大陸間に またがり、地理的に分散されています。

以降の項で、各モデルの利点および欠点と、すべての導入モデルに影響する基本的な制約事項 について説明します。

HA は、サポートされているいずれの導入モデルでも機能します。主な制約事項は、HA のパ フォーマンスと信頼性に関して存在し、これらは帯域幅と遅延の基準によって異なります(「HA のネットワークスループットに関する制限事項」参照)。これらのパラメータを正常に管理で きる限り、使用可能な導入モデルのどれを選んで実装するかは、(コスト、企業の規模、地 理、コンプライアンス標準などのビジネスパラメータに基づく)ビジネス上の意思決定です。

## <span id="page-3-1"></span>**HA** のネットワーク スループットに関する制限事項

Cisco EPN Manager の HA パフォーマンスは、常に以下の制限要因の影響を受けます。

- すべての操作を処理するために Cisco EPN Manager で利用できる正味の帯域幅。これらの 操作には、HA 設定、データベース同期、ファイル同期、フェールバックのトリガーが含 まれます(ただし、これらに限定されません)。
- プライマリ サーバーとセカンダリ サーバー間のリンク全体における正味のネットワーク 遅延。この2台のサーバーの物理的な近接性に関わらず、サーバー間のリンクで発生する 遅延が大きい場合、Cisco EPN Manager によるプライマリ サーバーとセカンダリ サーバー 間のセッション維持状態に影響が及ぶ可能性があります。
- プライマリ サーバーとセカンダリ サーバーを接続するネットワークが提供できる正味の スループット。正味のスループットは正味の帯域幅と遅延によって異なり、これら2つの 要因の関数と見なすことができます。

モデルによって問題の大きさが異なりますが、これらの制限は、少なくとも何らかのレベルで あらゆる導入モデルに当てはまります。たとえば、リモート導入モデルは、地理的な分散が大 きいため、帯域幅と遅延の両方で問題が発生しがちです。一方、ローカルモデルとキャンパス モデルの場合も、正しく構成されていなければ、帯域幅の問題が発生する可能性が高くなりま す。これは、低帯域幅、高遅延、高ネットワーク使用率によって制限を受ける可能性があるた めです。

スループットの問題がフェールバックやフェールオーバーに影響することはほとんどありませ ん。2 つの HA サーバーがほとんど常に通信して、データベースの変更内容が即座に複製され るためです。ほとんどのフェールオーバーおよびフェールバックは、約 2 ~ 3 分を要します。

この原則の最大の例外は、データベースのフルコピー動作における遅延です。この種類のアク ションは、プライマリサーバーがデータ保持期間を超えてダウンした後、これを再度稼働させ る場合にトリガーされます。Express、Express-Plus、Standardの各構成サーバーのデータ保持期 間は 6 時間で、Professional および Gen 2 アプライアンス サーバーでは 12 時間です。

Cisco EPN Manager はセカンダリ サーバーからプライマリ サーバーへのデータベースのフル コ ピー動作をトリガーします。この期間中のフェールバックはできませんが、[ヘルス モニター (Health Monitor)] ページには、データベースのコピー進行中に発生したすべてのイベントが 表示されます。コピーが完了するとすぐに、プライマリサーバーが「プライマリ同期中(Primary Synching)」状態に移行し、フェールバックのトリガーが可能になります。データベースのフ ル コピーが行われている間は、プライマリ サーバーの再起動やネットワーク接続切断を行わ ないでください。

データベースのフルコピー動作中の正味スループットの変動は、データベースのサイズやその 他の要因とは無関係に、データベースのフルコピー動作が1時間未満で正常に完了するケース と、まったく完了できないケースという違いを生じるぐらいの意味を持ちます。次のことを推 奨します。

- ネットワークスループット:最小 500 Mbps(メガビット毎秒)。可能であればこれ以上 を推奨。
- ネットワーク遅延:最大 100 ミリ秒。可能であれば 70 ミリ秒を推奨。

パフォーマンスが低いとシステムの安定性が低下し、ハイアベイラビリティのシナリオ(主に 登録とフェールバック)を完了できなくなる可能性があります。

### ローカル モデルの使用

ローカル導入モデルの主要なメリットは、仮想 IP アドレスをシステムの単一管理ドレスとし て使用することが許可される点です。ユーザーはこの仮想 IP アドレスを使用して Cisco EPN Managerに接続でき、デバイスではSNMPトラップおよびその他の通知の宛先としてこの仮想 IP アドレスを使用できます。

仮想 IP アドレスを割り当てる際の唯一の制約は、仮想 IP アドレスが、プライマリ サーバーの IP アドレスおよびセカンダリ サーバーの IP アドレスと同じサブネット上のアドレスでなけれ ばならない点です。例:プライマリサーバーとセカンダリサーバーに対し、1つのサブネット 内の次の IP アドレスが割り当てられている場合、この両方のサーバーの仮想 IP アドレスは次 のように割り当てることができます。

- サブネット マスク:255.255.255.224 (/27)
- プライマリ サーバーの IP アドレス:10.10.101.2
- セカンダリ サーバーの IP アドレス:10.10.101.3
- •仮想IPアドレス:10.10.101.[4-30](例:10.10.101.4)仮想IPアドレスは、特定のサブネッ トマスクで有効かつ未使用のアドレス範囲内の任意のアドレスになることに注意してくだ さい。
- この主な利点に加え、ローカル モデルには以下の利点もあります。
	- 通常、高帯域幅と低遅延を実現します。
	- 管理が簡素化されます。
	- syslogおよびSNMP通知を転送するようにデバイスを設定するのが、大幅に簡単になりま す。
- ローカル モデルには、以下の欠点があります。
	- 同じデータセンター内に配置されることから、停電や自然災害など、サイト全体の障害の 危険にさらされます。
	- 破壊的なサイト障害の危険が高くなることから、ビジネス継続性の計画が複雑になりま す。また、損害保険のコストも高くなる可能性があります。

## キャンパス モデルの使用

キャンパス モデルでは、HA を導入する組織が、同じ都道府県の同じ市区町村内の 1 つ以上の ロケーションを拠点にしていて、これらの複数ロケーションによって「キャンパス」を形成し ていることが前提となります。このモデルには、以下の利点があります。

- 通常、ローカル モデルに匹敵するか、それ以上の帯域幅と遅延を提供します。
- リモート モデルより簡単に管理できます。

キャンパス モデルには、以下の欠点があります。

- ローカル モデルより、管理が複雑になります。
- 仮想 IP アドレスをシステムの単一管理アドレスとして使用することを許可しないでくだ さい。このため、多くのデバイス設定が必要となります(仮想 IP [アドレッシングを使用](#page-10-0) [できない場合の対処](#page-10-0) (11 ページ) を参照)。
- ローカルモデルと比べると、帯域幅が小さくなり、遅延が大きくなる可能性があります。 これはHAの信頼性に影響を与える可能性があり、是正するには管理者の介入が必要にな る場合もあります(「HA のネットワーク [スループットに関する制限事項](#page-3-1) (4 ページ)」 を参照)。
- 同じサイトに配置されてはいませんが、それでも都道府県全体、または市区町村全体の災 害の危険にさらされます。そのため、ビジネス継続性の計画が複雑になり、災害復旧のコ ストが高くなる可能性があります。

## リモート モデルの使用

リモートモデルでは、導入する組織に複数のサイトまたはキャンパスがあること、そしてこれ らのロケーション間では、地理的な境界を超えて WAN リンクで通信することが前提となりま す。このモデルには、以下の利点があります。

- 自然災害による影響を受ける可能性が最小限になります。ビジネス継続性および災害復旧 という点では、通常、これが最も複雑でなく、コストのかからないモデルになります。
- 事業保険のコストを節約できる可能性があります。

リモート モデルには、以下の欠点があります。

- ローカルまたはキャンパス モデルより、管理が複雑です。
- 仮想 IP アドレスをシステムの単一管理アドレスとして使用できないため、多くのデバイ ス設定が必要となります(仮想 IP [アドレッシングを使用できない場合の対処](#page-10-0) (11 ペー [ジ\)](#page-10-0)を参照)。
- 通常、他の2つのモデルよりも提供される帯域幅が低く、遅延が大きくなります。これは HA の信頼性に影響を与える可能性があり、是正するには管理者の介入が必要になる場合 もあります(「HA のネットワーク [スループットに関する制限事項](#page-3-1) (4 ページ)」を参 照)。

## <span id="page-6-0"></span>自動フェールオーバーと手動フェールオーバーの違い

自動フェールオーバーを行うように HA を設定すると、ネットワーク管理者による HA の管理 の必要性が減少します。また、セカンダリサーバーが自動的に起動されるため、フェールオー バーの発生原因となった状況への対応に要する時間が削減されます。

ただし、ほとんどの場合は、システムで手動フェールオーバーを設定することが推奨されま す。この推奨に従うことで、断続的なネットワークの停止を理由に Cisco EPN Manager がセカ ンダリサーバーに頻繁にフェールオーバーすることがなくなります。この状況が発生する可能 性が最も高いのは、リモートモデルを使用してHAを導入する場合です。このモデルは、特に 帯域幅と遅延の急激な変化による影響を受けます(HA [の導入計画](#page-3-0) (4 ページ)および[HA](#page-3-1) の ネットワーク [スループットに関する制限事項](#page-3-1) (4 ページ)を参照)。

フェールオーバー タイプが [自動(Automatic)] に設定されている場合に、ネットワーク接続 がダウンするか、またはプライマリ サーバーとセカンダリ サーバー間のネットワーク リンク が到達不能になると、プライマリ サーバーとセカンダリ サーバーの両方が同時にアクティブ になる可能性がわずかながらあります。これは「スプリット ブレーン状況」と呼ばれます。

この状況を防ぐため、プライマリ サーバーはセカンダリ サーバーがアクティブかどうかを常 に確認します。ネットワーク接続またはリンクが復元され、プライマリサーバーからセカンダ リ サーバーに再び到達可能になると、プライマリ サーバーはセカンダリ サーバーの状態を確 認します。セカンダリ サーバーの状態がアクティブな場合、プライマリ サーバーは自らダウ ンします。続いてユーザーがプライマリサーバーへの標準の手動フェールバックを実行できま す。

この状況が発生するのは、プライマリHAサーバーで自動フェールオーバーが設定されている 場合だけであることに注意してください。プライマリサーバーで手動フェールオーバーを設定 することで、この状況が発生する可能性が排除されます。これが、手動フェールオーバー設定 を推奨するもう 1 つの理由です。

大企業では特に、自動フェールオーバーは不適切です。特定の HA 導入環境で自動フェール オーバーを実行することになった場合、管理者はプライマリ サーバーまたはセカンダリ サー バーに新規に追加されたデータのいずれかを選択しなければならないことがあります。つま り、スプリットブレーンの状況が発生するたびにデータが失われる可能性があります。この問 題に対処する際のヘルプについては、を参照してください。 [スプリット](#page-37-0) ブレイン シナリオか [らの回復方法](#page-37-0) (38 ページ)

HAを適切に管理するために、CiscoEPN Manager管理者は、フェールオーバーまたはフェール バックを開始する前に、以下を含むHA導入の全体的な状態を必ず確認することが推奨されま す。

- プライマリ サーバーの現在の状態。
- セカンダリ サーバーの現在の状態。
- 2 台のサーバー間の現在の接続状態。

# <span id="page-7-0"></span>ハイ アベイラビリティのセットアップ

ハイ アベイラビリティ導入環境にプライマリ サーバーとセカンダリ サーバーをインストール する方法については、『Cisco Evolved [Programmable](http://www.cisco.com/c/en/us/support/cloud-systems-management/evolved-programmable-network-epn-manager/products-installation-guides-list.html) Network Manager Installation Guide』で説明 しています。インストールの一環として、管理者は HA 導入環境で手動または自動フェール オーバーが使用されるように設定します。現在のフェールオーバー設定は、**ncs ha status** コマ ンドを使用して確認するか、[ヘルスモニター(Health Monitor)] Web ページで確認できます (ヘルス モニター Web [ページの使用](#page-19-1) (20 ページ)を参照)。

プライマリ サーバーとセカンダリ サーバーをインストールしたら、 プライマリ [サーバーとセ](#page-10-1) カンダリ [サーバー間の](#page-10-1) HA の設定方法 (11 ページ)で説明する HA 設定手順を実行する必要 があります。

次のトピックで、HA の導入に関する追加情報を提供します。

- HA での仮想 IP [アドレッシングの使用](#page-8-0) (9 ページ)
- 仮想 IP [アドレッシングを使用できない場合の対処](#page-10-0) (11 ページ)
- プライマリ [サーバーとセカンダリ](#page-10-1) サーバー間の HA の設定方法 (11 ページ)
- HA 環境での SSO [サーバーの設定](#page-12-0) (13 ページ)

## <span id="page-8-0"></span>**HA** での仮想 **IP** アドレッシングの使用

仮想IPアドレスは、アクティブHAサーバーの管理IPアドレスを表します。フェールオーバー またはフェールバック中は、仮想 IP アドレスが 2 つの HA サーバー間で自動的に切り替えら れます。これには次の 2 つのメリットがあります。

- Cisco EPN Manager Web GUI に接続するために、どのサーバーがアクティブかを把握する 必要がありません。仮想 IP を使用すれば、要求がアクティブな HA サーバーに自動的に 転送されます。
- プライマリ サーバーとセカンダリ サーバーの両方に通知を転送するように管理対象デバ イスを設定する必要がありません。通知を仮想 IP アドレスに転送するだけで済みます。

プライマリ サーバーと一緒にセカンダリ サーバーを設定するときに、仮想 IP アドレッシング を有効にすることができます。両方のサーバーで共有する仮想アドレス(IPv4 は必須で IPv6 はオプション)を入力する必要があります。プライマリ [サーバーとセカンダリ](#page-10-1) サーバー間の HA [の設定方法](#page-10-1) (11 ページ)を参照してください。

仮想IPアドレスを使用しても、フェールオーバーまたはフェールバックの発生時に、アクティ ブなクライアント/サーバー セッションが終了するという事実は変わりません。仮想 IP アドレ スが使用可能な状態であっても、新しいサーバーが新しい要求の処理を開始すると、アクティ ブなクライアント/サーバー セッション(Web GUI または NBI)が終了します。Web GUI ユー ザーは、ログアウトしてログインし直す必要があります。中断したNBIセッションの処理方法 については、Cisco Evolved [Programmable](http://www.cisco.com/c/en/us/support/cloud-systems-management/evolved-programmable-network-epn-manager/products-programming-reference-guides-list.html) Network Manager MTOSI API ガイド (OSS 統合) を 参照してください。

(注)

仮想 IP を使用するには、プライマリ サーバーとセカンダリ サーバーの IP アドレスが同じサ ブネット上に存在する必要があります。

### <span id="page-8-1"></span>**HA** での複数の仮想 **IP** アドレッシング

Cisco EPN Manager では、独自の仮想 IP アドレスを持つように最大 3 つのインターフェイスを 設定できます。さらに、仮想 IP アドレスを使用して、複数のインターフェイスのチーム(論 理バインディング)を設定できます。これを行うには 2 つの方法があります。

• (推奨)CLI からすべての仮想 IP アドレスを設定します。

この場合は Cisco EPN Manager UI で [仮想 IPの有効化(Enable Virtual IP)] チェックボッ クスをオンにしないでください。このフィールドのチェックボックスには、CLI から設定 した最初の仮想 IP アドレスが自動的に入力されます。

• Cisco EPN Manager UI から最初の仮想IPアドレスを設定し、残りの仮想 IP アドレスは CLI から設定します。

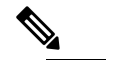

HA登録時の問題を回避するには、CLIから設定する最 (注) 初の仮想 IP が UI で設定したものと一致していること を確認します。不一致がある場合は HA 登録がブロッ クされ、エラーメッセージが表示されます。

このプロセスは HA 登録を実行するための前提条件です。

CLI から複数の仮想 IP を有効にするには、次の手順を実行します。

- ステップ **1** Cisco EPN Manager の CLI 管理者ユーザーとしてサーバーにログインします。
- ステップ2 コンフィギュレーション モードを入力します。

configure terminal

- ステップ **3** 仮想 IP を設定するインターフェイスを選択します。 interface *<name of interface>*
- ステップ **4** プロンプトで次のコマンドを入力します。 virtual-ip
- ステップ **5** プライマリおよびセカンダリの HA サーバーで共有する IPv4 仮想 IP アドレスを指定します。必要に応じ て、IPv6仮想IPアドレスを指定します(IPv4アドレスは必須ですが、IPv6アドレスはオプションです)。
	- (必須)IPv4 アドレスを設定するには、次の手順を実行します。

ip-address *IPv4 address*

• (オプション)IPv6 アドレスを設定するには、次の手順を実行します。

ipv6-address *IPv6 address*

ステップ **6** サブメニューを終了します。

exit

ステップ **7** インターフェイス コンフィギュレーションを終了します。

exit

ステップ **8** コンフィギュレーション モードを終了します。

exit

ステップ **9** (オプション)インターフェイスで次のコマンドを実行して設定を確認します。

show running-config

HA登録が正常に完了すると、仮想IPアドレスがプライマリサーバーで有効になります。仮想 IPアドレスはHA登録時にセカンダリサーバーにコピーされますが、フェールオーバーの場合 にのみ有効になります。

(注)

- Cisco EPN Manager UI には、最初のインターフェイスである GigabitEthernet 0(または Ethernet 0)に設定された仮想 IP のみが表示されます。残りのインターフェイスに設定さ れた仮想 IP アドレスは、Web UI に表示されません。
	- インターフェイスに設定されているすべての仮想IPアドレスを表示するには、CLIでshow running config コマンドを実行します。

## <span id="page-10-0"></span>仮想 **IP** アドレッシングを使用できない場合の対処

選択する導入モデルによっては、仮想IPアドレスを設定しないでおくと、プライマリサーバー からセカンダリ サーバーへのフェールオーバーが発生した場合に syslog と SNMP 通知がセカ ンダリサーバーに転送されるようにするために、管理者が追加の作業を行わなければならない 状況になることがあります。一般的な方法は、両方のサーバーにすべてのsyslogとトラップを 転送するようにデバイスを設定することです。このためには通常、転送先をプライマリ サー バーとセカンダリ サーバーの両方を含む特定のサブネットまたは IP アドレス範囲に設定しま す。

この設定作業は、HA のセットアップと同時に行う必要があります。つまりセカンダリ サー バーをインストールした後、プライマリサーバーでHAを登録する前に行います。これはフェー ルオーバーが発生する前に完了しておく必要があります。これにより、データが失われる可能 性を解消または削減できます。仮想 IP アドレスを使用しない場合、セカンダリ サーバーのイ ンストール手順は変更されません。ただし通常どおり、個別の IP アドレスを使用してプライ マリ サーバーとセカンダリ サーバーをプロビジョニングする必要があります。

## <span id="page-10-1"></span>プライマリ サーバーとセカンダリ サーバー間の **HA** の設定方法

HA を有効にするには、プライマリ サーバーで HA を設定する必要があります。プライマリ サーバーがHAコンフィギュレーションに参加するために、サーバーのインストール中に必要 となる設定はありません。プライマリ サーバーで必要な情報は次の情報のみです。

- すでにインストールおよび設定済みのセカンダリ HA サーバーの IP アドレスまたはホス ト名(セカンダリサーバーのインストールについては、『*Cisco Evolved Programmable Network Manager Installation Guide*』を参照してください)。
- セカンダリ サーバーのインストール時に設定した認証キー。
- (オプション)通知の送信先となる 1 つ以上の電子メール アドレス。
- フェールオーバー タイプ([自動フェールオーバーと手動フェールオーバーの違い](#page-6-0) (7 [ページ\)](#page-6-0)を参照してください)。

仮想 IP アドレッシングを使用する場合は、HA での仮想 IP [アドレッシングの使用](#page-8-0) (9 ペー [ジ\)](#page-8-0)を参照してください。

次の手順では、プライマリ サーバーで HA を設定する方法について説明します。HA を再設定 する場合も、同じ手順を実行します。

#### 始める前に

複数の仮想 IP アドレスを使用する場合は、この手順の前に必ず CLI からそれらのアドレスを 設定してください。詳細については、HA [での複数の仮想](#page-8-1) IP アドレッシング (9 ページ) を 参照してください。

- 1 つの仮想 IP アドレスのみを使用する場合は、HA 登録時に Cisco EPN Manager UI から設定で きます。CLI から設定する必要はありません。 (注)
- ステップ **1** 管理者権限を持つユーザー ID とパスワードを使用して Cisco EPN Manager にログインします。
- ステップ **2** メニューから、**[**管理(**Administration**)**]** > **[**設定(**Settings**)**]** > **[**ハイアベイラビリティ(**High Availability**)**]** の順に選択します。Cisco EPN Manager によって HA ステータス ページが表示されます。
- ステップ **3** [HA 設定(HA Configuration)] を選択し、次のフィールドに入力します。
	- 1. [セカンダリ サーバー (Secondary Server) 1: セカンダリ サーバーの IP アドレスまたはホスト名を入力 します。
		- ホスト名をIPアドレスに解決するには、DNSサーバーを使用することをお勧めします。DNS サーバーの代わりに「/etc/hosts」ファイルを使用している場合は、ホスト名の代わりにセカン ダリ IP アドレスを入力します。 (注)
	- **2.** [認証キー(Authentication Key)]:セカンダリサーバーのインストール中に設定したパスワードを認証 キーとして入力します。
	- **3.** [電子メールアドレス(Email Address)]:(任意)HA の状態変更に関する通知の送信先アドレス(ま たはコンマで区切ったアドレスのリスト)を入力します。[メールサーバー設定(Mail Server Configuration)] ページで電子メール通知をすでに設定している場合、ここに入力した電子メールアド レスは、メールサーバーですでに設定されているアドレスのリストに追加されます。
	- **4.** [フェールオーバー タイプ(Failover Type)]:[手動(Manual)] または [自動(Automatic)] を選択し ます。[手動 (Manual) ] を選択することが推奨されます。
- ステップ **4** (仮想 IP アドレスを CLI からすでに設定している場合は、このステップを無視してスッテプ 5 に進んでく ださい。)仮想 IP 機能を使用する場合: [仮想 IP の有効化 (Enable Virtual IP) ] チェックボックスをオン にし、追加フィールドに次のように入力します。
	- 1. [IPV4 仮想 IP (IPV4 Virtual IP)]: 両方の HA サーバーに使用する仮想 IPv4 アドレスを入力します。
	- **2.** [IPV6 仮想 IP(IPV6 Virtual IP)]: (オプション) 両方の HA サーバーに使用する仮想 IPv6 アドレスを 入力します。

両方のサーバーが同一サブネット上にない場合は、仮想IPアドレッシングは機能しないことに注意してく ださい。

ステップ **5** [準備状況の確認(CheckReadiness)]をクリックし、HA関連の環境パラメータが設定を行える状態になっ ているかを確認します。

詳細については、HA [設定の準備状況の確認](#page-13-0) (14 ページ)を参照してください。

- 準備状況チェックによって HA 設定がブロックされることはありません。すべてのテストに合格 しなくも、HA を設定できます。 (注)
- ステップ6 [保存 (Save) ] をクリックして変更を保存します。Cisco EPN Manager によって HA 設定プロセスが開始さ れます。設定が正常に完了すると、**[**コンフィギュレーションモード(**ConfigurationMode**)**]**に、**[HA**対応 (**HA Enabled**)**]** という値が表示されます。
	- FTP または TFTP サービスがプライマリサーバーで実行されている場合は、フェールオーバーが 失敗しないようにするために、設定の完了後にセカンダリサーバーを再起動する必要があります。 (注)

#### 注意すべき重要点:

- 高可用性機能は、HA 登録後に追加された仮想 IP アドレスを管理しません。HA 登録後に 仮想 IP アドレスを追加しないことをお勧めします。
- HA 登録に失敗すると、設定されているすべての仮想 IP アドレスが削除されます。HA 登 録の前に、これらを再設定する必要があります。
- 高可用性を有効にした後で仮想 IP アドレスを削除すると、高可用性は失敗します。
- 設定した仮想 IP アドレスを変更するには、次の手順を実行します。
	- **1.** 既存の HA 設定を削除します。
	- **2.** 仮想 IP アドレスを設定します。
	- **3.** HA 登録を再度実行します。

### <span id="page-12-0"></span>**HA** 環境での **SSO** サーバーの設定

シングルサインオン (SSO)認証は、マルチユーザー、マルチリポジトリ環境でのユーザーの 認証および管理に使用されます。SSOは、さまざまなシステムにログインするために使用され るクレデンシャルを格納および取得します。Cisco EPN Manager の他のインスタンス用の SSO サーバーとして Cisco EPN Manager をセットアップできます。

ハイ アベイラビリティ環境で SSO サーバーを設定するには、表 1 : HA [展開における](#page-13-1) SSO の設 [定](#page-13-1)に記載されているいずれかの手順を選択します。詳細については、次のトピックを参照して ください。

- SSO サーバーを設定するには、「Cisco EPN Manager への RADIUS または [TACACS+](bk-cisco-evolved-programmable-network-manager-5-1-3-user-and-administrator-guide1_chapter25.pdf#nameddest=unique_851) サー [バーの追加](bk-cisco-evolved-programmable-network-manager-5-1-3-user-and-administrator-guide1_chapter25.pdf#nameddest=unique_851)」を参照してください。
- HA サーバーを設定するには、『Cisco Evolved [Programmable](http://www.cisco.com/c/en/us/support/cloud-systems-management/evolved-programmable-network-epn-manager/products-installation-guides-list.html) Network Manager Installation [Guide](http://www.cisco.com/c/en/us/support/cloud-systems-management/evolved-programmable-network-epn-manager/products-installation-guides-list.html)』を参照してください。

<span id="page-13-1"></span>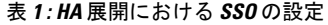

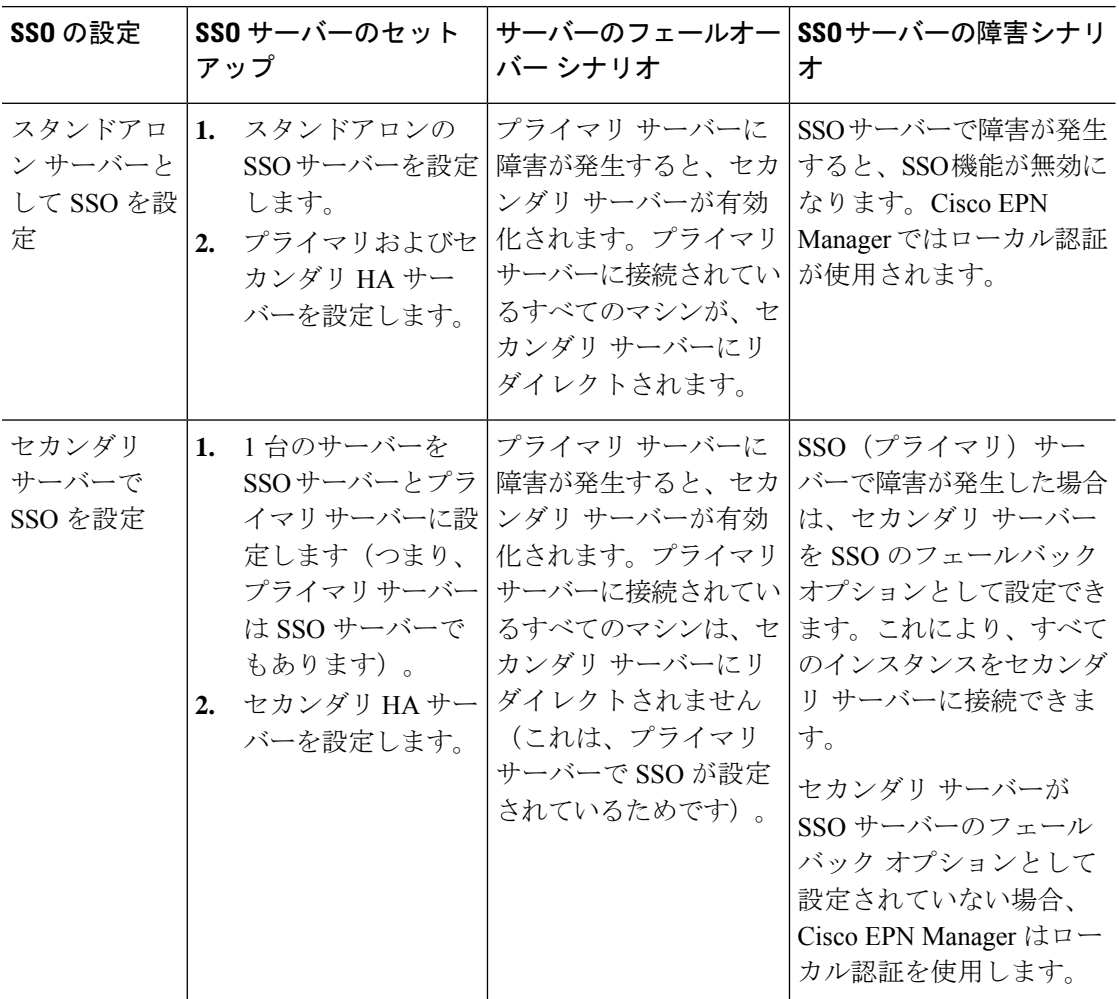

## <span id="page-13-0"></span>**HA** 設定の準備状況の確認

HA 設定時に、HA に関連する他の環境パラメータ(システム仕様、ネットワーク構成、サー バー間の帯域幅など)によって HA 設定が決定されます。

15のチェックがシステムで実行され、エラーや障害なくHA設定が完了したことが確認されま す。準備状況の確認機能を実行すると、チェックリストの名前および対応するステータスが、 該当する場合は推奨事項とともに表示されます。

 $\label{eq:1} \bigotimes_{\mathbb{Z}} \mathbb{Z}_{\mathbb{Z}}$ (注)

準備状況の確認によってHA設定がブロックされることはありません。すべてのチェックに合 格しなくても、HA を設定できます。

プライマリ認証キーとセカンダリ認証キーが異なる場合、準備状況チェックは続行されませ ん。HA 登録を続行できます。

HA 設定の準備状況を確認するには、次の手順に従います。

- ステップ **1** 管理者権限を持つユーザー ID とパスワードを使用して Cisco EPN Manager にログインします。
- ステップ **2** メニューから、**[**管理(**Administration**)**]** > **[**設定(**Settings**)**]** > **[**ハイアベイラビリティ(**High Availability**)**]** の順に選択します。Cisco EPN Manager によって HA ステータス ページが表示されます。
- ステップ3 [HA 設定 (HA Configuration)] を選択します。
- ステップ4 [セカンダリ サーバー (Secondary Server) ] フィールドにセカンダリ サーバーの IP アドレスを入力し、[認 証キー(Authentication Key)] フィールドのセカンダリの認証キーを入力します。
- ステップ5 [準備状況の確認 (Check Readiness) ] をクリックします。

ポップアップ ウィンドウが開き、システム仕様およびその他のパラメータが表示されます。画面には、 チェックリスト項目の名前、ステータス、影響、推奨事項の詳細が示されます。

その下に、準備状況の確認に使用されたチェックリストのテスト名と説明のリストが表示されます。

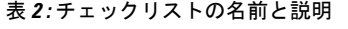

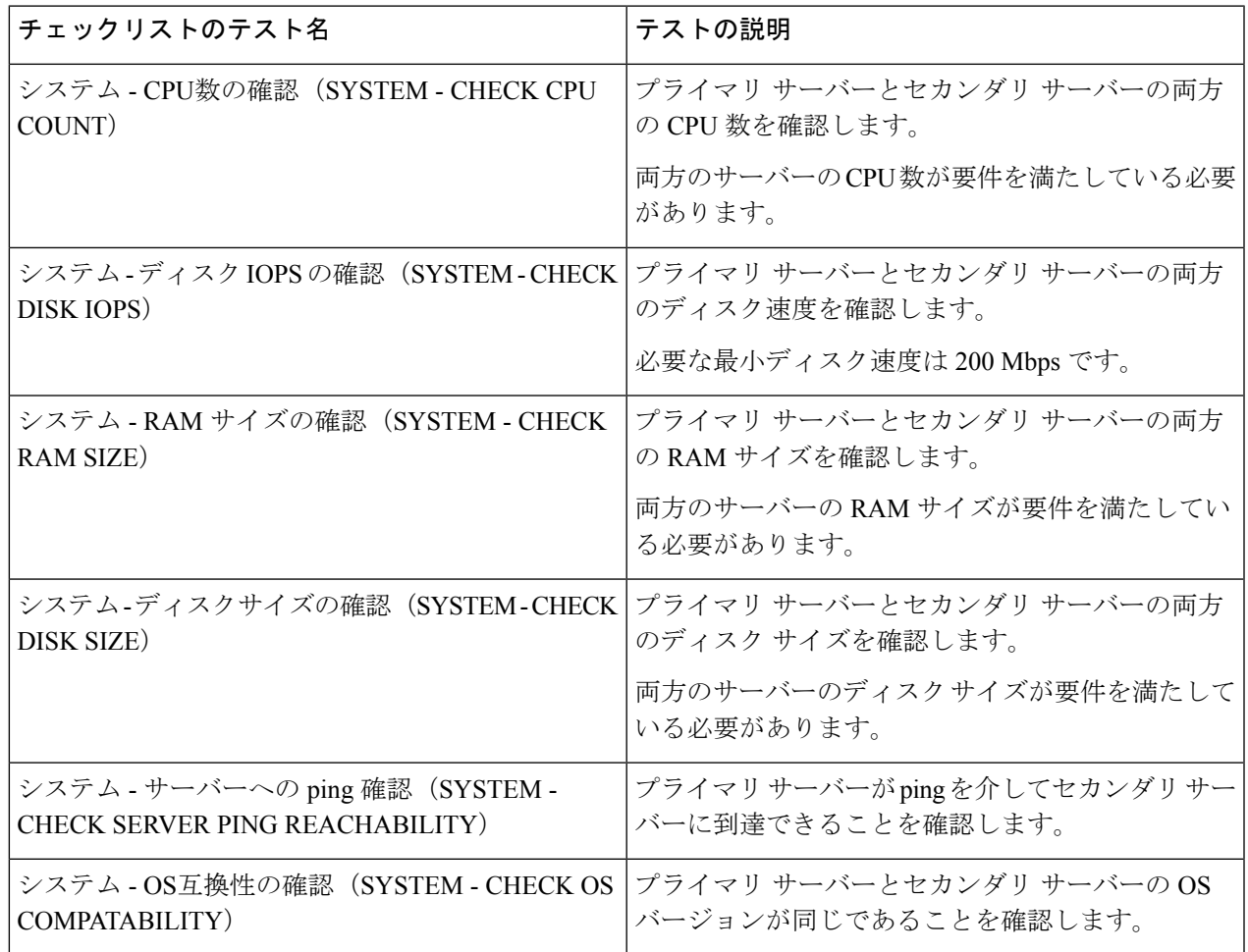

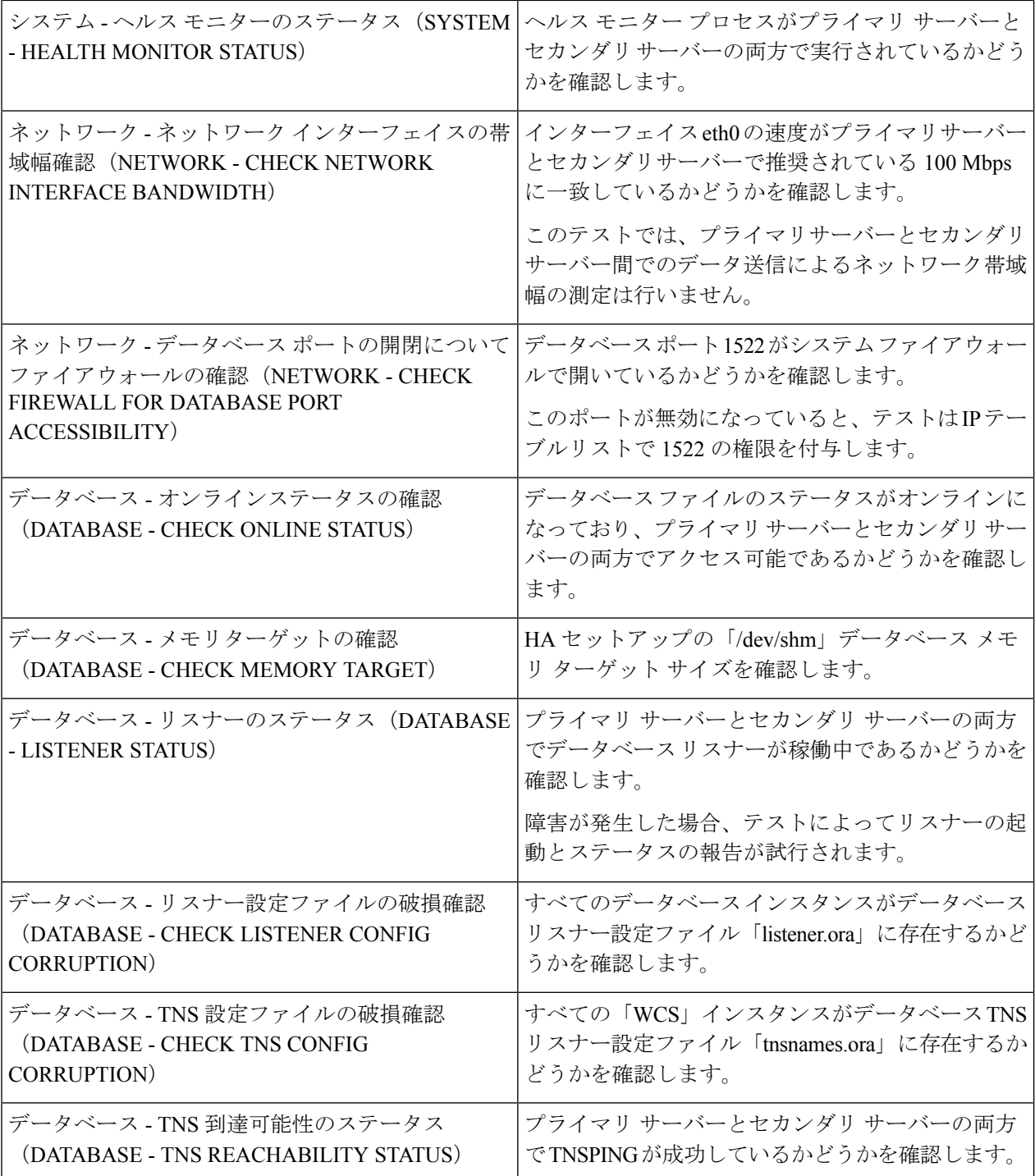

ステップ **6** すべてのパラメータのチェックが完了したら、パラメータのステータスを確認し、[クリア(Clear)] をク リックしてウィンドウを閉じます。

準備状況の確認中のフェールバック イベントとフェールオーバー イベントは、「アラームおよび イベント(Alarms and Events)] ページに転送されます。設定障害イベントは [アラームおよびイ ベント (Alarms and Events) 1リストに表示されません。 (注)

# <span id="page-16-0"></span>**HA** サーバーにパッチを適用する方法

次のいずれかの方法で HA サーバーの UBF パッチをダウンロードおよびインストールできま す。

- 現在ペアリングされていない HA サーバーにパッチをインストールします。Cisco EPN Manager 用に HA が設定されていない場合は、この方法をお勧めします。
- 手動フェールオーバーを使用して、ペアリングされている既存のHAサーバーにパッチを インストールします。HA がすでに設定されている場合はこの方法が推奨されます。
- 自動フェールオーバーを使用して、ペアリングされている既存のHAサーバーにパッチを インストールします。

それぞれの方法について詳しくは、以下を参照してください。

## <span id="page-16-1"></span>新しい **HA** サーバーへのパッチ適用方法

新しい Cisco EPN Manager ハイ アベイラビリティ (HA) 実装のセットアップで、新しいサー バーのパッチレベルが異なる場合は、次の手順に従って両方のサーバーにパッチをインストー ルし、同じパッチ レベルにします。

ステップ **1** パッチをダウンロードして、プライマリ サーバーにインストールします。

- a) ブラウザで Cisco EPN Manager のソフトウェア パッチ リストにアクセスします(「[Software](https://software.cisco.com/download/home/286320962/type/286285133/release/2.2.1) patches listing for Cisco Evolved [Programmable](https://software.cisco.com/download/home/286320962/type/286285133/release/2.2.1) Network Manager」参照してください)。
- b) インストールする必要があるパッチ ファイル (UBF ファイル拡張子で終わるファイル) に対応する [ダウンロード(Download)] ボタンをクリックし、そのファイルをローカルに保存します。
- c) 管理者特権を持つIDを使用してプライマリサーバーにログインし、[管理(Administration)] > [ライ センスおよびソフトウェア アップデート(Licenses and Software Updates)] > [ソフトウェア アップ デート(Software Update)] を選択します。
- d) ページ上部の [アップロード(Upload)] リンクをクリックし、パッチ ファイルの保存場所に移動し ます。
- e) UBF ファイルを選択し、[OK] をクリックしてファイルをアップロードします。
- f) 次のオプションのいずれかを使用して、UBF ファイルをアップロードします。
	- **1.** ローカル コンピュータからアップロード
		- [アップデートのアップロード(Upload Update)] ウィンドウの [ローカルコンピュータから アップロード(Upload from local computer)] ラジオ ボタンをクリックします。
- [参照(Browse)]をクリックし、ファイルまで移動して[OK]をクリックします。アップロー ドが成功すると、[ファイル(Files)] タブの下にソフトウェアが表示されます。
- **2.** サーバーのローカル ディスクからコピー
	- [アップデートのアップロード(Upload Update)] ウィンドウの [サーバーのローカルディス クからコピー(Copy from server's local disk)] ラジオ ボタンをクリックします。
	- [選択(Select )] をクリックして、[ローカルディスクからファイルを選択(Select file from local disk) 1ポップアップからUBFファイルを選択し、[選択 (Select) 1をクリックします。 アップロードが成功すると、[ファイル (Files) 1タブの下にソフトウェアが表示されます。
- g) アップロードが完了したら、[ソフトウェアアップロード(SoftwareUpload)]ページで、パッチファ イルの名前、公開日と説明が正しいことを確認します。
- h) パッチファイルを選択し、[インストール (Install) ] をクリックします。
- i) 警告ポップアップで、[はい (Yes) ] をクリックします。インストールが完了すると、サーバーが自 動的に再起動します。再起動には通常 15 ~ 20 分かかります。
- j) プライマリサーバーでのインストールが完了したら、[ソフトウェアアップデート (Software Update) ] ページの [アップデートのステータス(Status of Updates)] 表で、このパッチのステータスが [インス トール済み (Installed) 1と表示されていることを確認します。
- ステップ **2** セカンダリ サーバーに同じパッチをインストールします。
	- a) ブラウザで以下の URL にアクセスして、セカンダリ サーバーの Health Monitor(HM)Web ページを 表示します。

#### **https://***ServerIP***:8082**

ここで、*ServerIP* はセカンダリ サーバーの IP アドレスまたはホスト名です。

- b) セカンダリ サーバーの認証キーの入力を求めるプロンプトが出されます。パスワードを入力してか ら、[ログイン(Login)] をクリックします。
- c) HMWebページの[ソフトウェアアップデート(Software Update)]リンクをクリックします。再び、 認証キーの入力を求めるプロンプトが出されます。パスワードを入力し、[ログイン(Login)]を再 びクリックします。
- d) [アップデート ファイルのアップロード(Upload Update File)] をクリックし、パッチ ファイルを保 存した場所を参照します。
- e) UBF ファイルを選択し、[OK] をクリックしてファイルをアップロードします。
- f) ページ上部の [アップロード(Upload)] リンクをクリックします。
- g) 次のオプションのいずれかを使用して、UBF ファイルをアップロードします。
	- **1.** ローカル コンピュータからアップロード
		- [アップデートのアップロード(Upload Update)] ウィンドウの [ローカルコンピュータから アップロード(Upload from local computer)] ラジオ ボタンをクリックします。
		- [参照(Browse)]をクリックし、ファイルまで移動して[OK]をクリックします。アップロー ドが成功すると、[ファイル(Files)] タブの下にソフトウェアが表示されます。
- **2.** サーバーのローカル ディスクからコピー
	- [アップデートのアップロード(Upload Update)] ウィンドウの [サーバーのローカルディス クからコピー(Copy from server's local disk)] ラジオ ボタンをクリックします。
	- [選択(Select )] をクリックして、[ローカルディスクからファイルを選択(Select file from local disk) ]ポップアップからUBFファイルを選択し、[選択 (Select) ]をクリックします。 アップロードが成功すると、[ファイル(Files)]タブの下にソフトウェアが表示されます。
- h) アップロードが完了したら、[ソフトウェアアップロード(SoftwareUpload)]ページで、パッチファ イルの名前、公開日と説明が正しいことを確認します。
- i) パッチ ファイルを選択し、[インストール (Install)] をクリックします。
- i) 警告ポップアップで、[はい (Yes) ] をクリックします。インストールが完了すると、サーバーが自 動的に再起動します。再起動には通常 15 ~ 20 分かかります。
- k) セカンダリサーバーでのインストールが完了したら、[ソフトウェアアップデート(SoftwareUpdate)] ページの [アップデートのステータス(Status of Updates)] 表で、このパッチのステータスが [インス トール済み (Installed)]と表示されていることを確認します。

ステップ **3** 両方のサーバーのパッチ ステータスが同一であることを次のように確認します。

- a) 上記のステップ1と同じ方法でプライマリサーバーにログインし、[ソフトウェアアップデート(Software Update)]ページにアクセスします。インストールされているすべてのパッチの[ステータス(Status)] 列で [インストール済み (Installed) ] と表示されていることを確認します。
- b) 上記のステップ 2 と同じ方法でセカンダリ サーバーのヘルス モニター Web ページにアクセスします。 インストールされているすべてのパッチの[ステータス (Status)]列で[インストール済み (Installed)] と表示されていることを確認します。

#### ステップ **4** サーバーを登録します。

詳細については、「Software patches listing for Cisco Evolved [Programmable](https://software.cisco.com/download/home/286320962/type/286285133/release/2.2.1) Network Manager」および[Cisco](bk-cisco-evolved-programmable-network-manager-5-1-3-user-and-administrator-guide1_chapter23.pdf#nameddest=unique_81) EPN Manager [の停止と再起動を](bk-cisco-evolved-programmable-network-manager-5-1-3-user-and-administrator-guide1_chapter23.pdf#nameddest=unique_81)参照してください。

## ペアリング済み **HA** サーバーへのパッチ適用方法

現在の Cisco EPN Manager 実装に含まれているハイ アベイラビリティ サーバーのパッチ レベ ルが同一ではない場合、または両方のHAサーバーに新しいパッチを適用する必要がある場合 は、次の手順を実行します。

ペアリング済み HA サーバーへのパッチの適用はサポートされていません。HA が設定されて いる状態ではCiscoEPNManagerサーバーのアップデートが実行できないことを示すポップアッ プ エラー メッセージが表示されます。そのため、パッチを適用する前に、まずプライマリお よびセカンダリ サーバーを接続解除しなければなりません。

1. GUI での HA の削除 (44 [ページ\)](#page-43-0)の手順に従って、プライマリ サーバーとセカンダリ サーバーの接続を解除します。

- **2.** 新しい HA [サーバーへのパッチ適用方法](#page-16-1) (17 ページ)の手順に従ってパッチを適用しま す。
- **3.** ハイ [アベイラビリティのセットアップ](#page-7-0) (8 ページ)の手順に従って HA の設定を復元し ます。

## <span id="page-19-0"></span>**HA** ステータスとイベントのモニター

次のトピックでは、HA 環境の全体的な正常性をモニターリングする方法を説明します。

- ヘルス モニター Web [ページの使用](#page-19-1) (20 ページ)
- HA [コンフィギュレーション](#page-39-1) モード (40 ページ)
- HA [の状態と遷移](#page-39-2) (40 ページ)
- HA [ステータスと全体的な健全性の確認](#page-21-0) (22 ページ)
- HA [イベントの表示とカスタマイズ](#page-22-0) (23 ページ)
- HA エラー [ロギングの使用](#page-22-1) (23 ページ)

### <span id="page-19-1"></span>ヘルス モニター **Web** ページの使用

ヘルス モニターは、HA 操作を管理する主要コンポーネントの 1 つです。ヘルス モニター イ ンスタンスはアプリケーションプロセスとして両方のサーバーで実行され、各サーバーにそれ ぞれの Web ページが表示されます。LMP は、次の機能を実行します。

- HA に関連するデータベースおよびコンフィギュレーションデータを同期します (Oracle Data Guard を使用して別途同期されるデータベースは除きます)。
- プライマリ サーバーとセカンダリ サーバーの間で 5 秒間隔でハートビート メッセージを 交換し、サーバー間の通信が維持されていることを確認します。正常なサーバーは、もう 一方の冗長サーバーからのハートビートを3回連続して受信できなかった場合、10秒間待 機します。その後、正常なサーバーは冗長サーバーで Web URL を開こうとします。この 試行が失敗すると、正常なサーバーがアクティブ サーバーになります。
- 両方のサーバー上で使用可能なディスク容量を定期的に確認し、ストレージ容量が不足す るとイベントを生成します。
- リンクされたHAサーバーの全体的な健全性を管理、制御、モニターします。プライマリ サーバーで障害が発生すると、ヘルス モニターによってセカンダリ サーバーがアクティ ブ化されます。

HA 設定が正常に完了した後は、ブラウザで以下の URL を指定することにより、プライマリ サーバーまたはセカンダリ サーバーのヘルス モニター Web ページにアクセスできます。

**https://***ServerIP***:8082**

*ServerIP* はプライマリ サーバーまたはセカンダリ サーバーの IP アドレスかホスト名です。

次の例は、**[**セカンダリ同期中(**Secondary Syncing**)**]** 状態のセカンダリ サーバーのヘルス モ ニター Web ページを示しています。

Ι

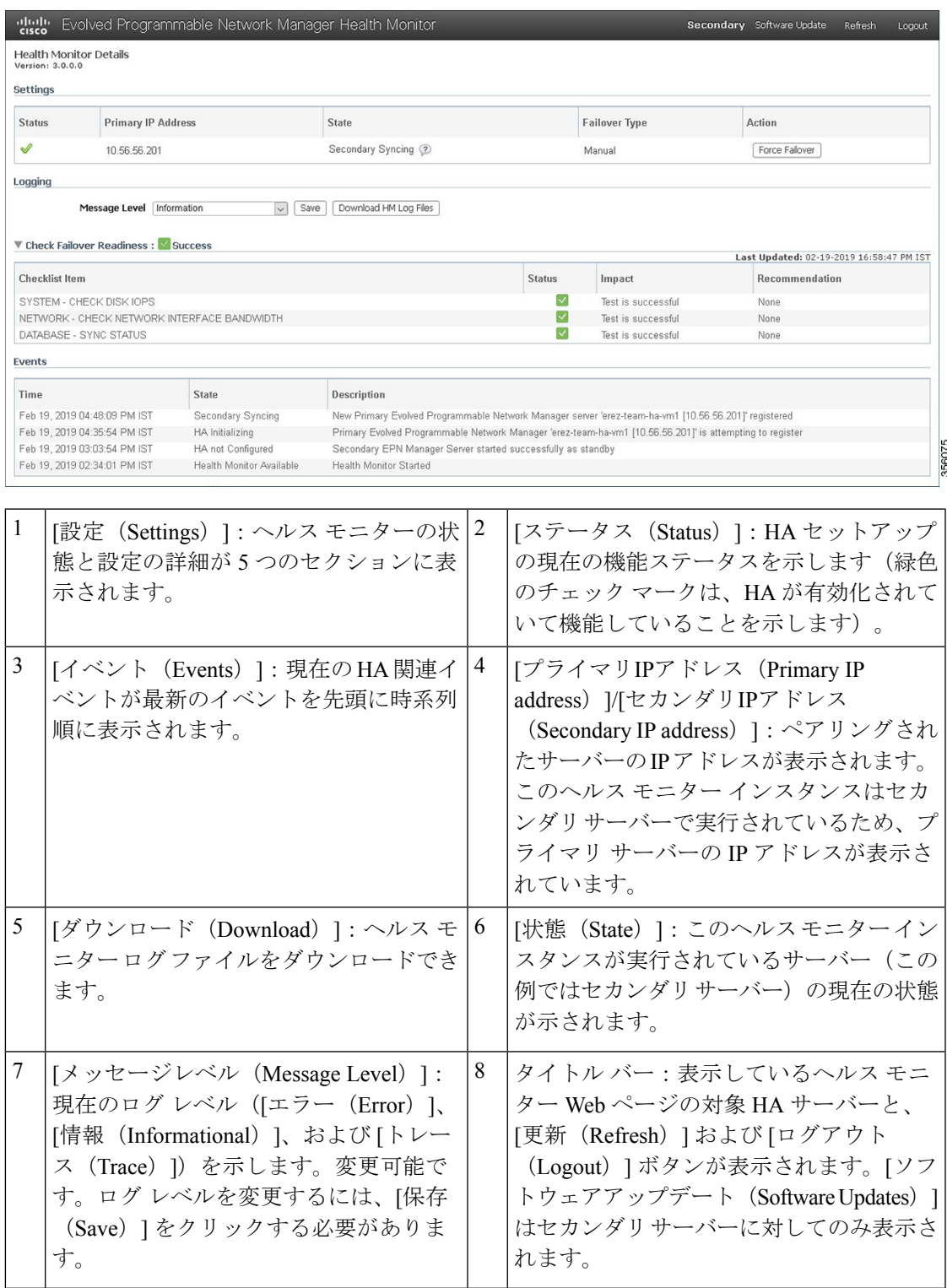

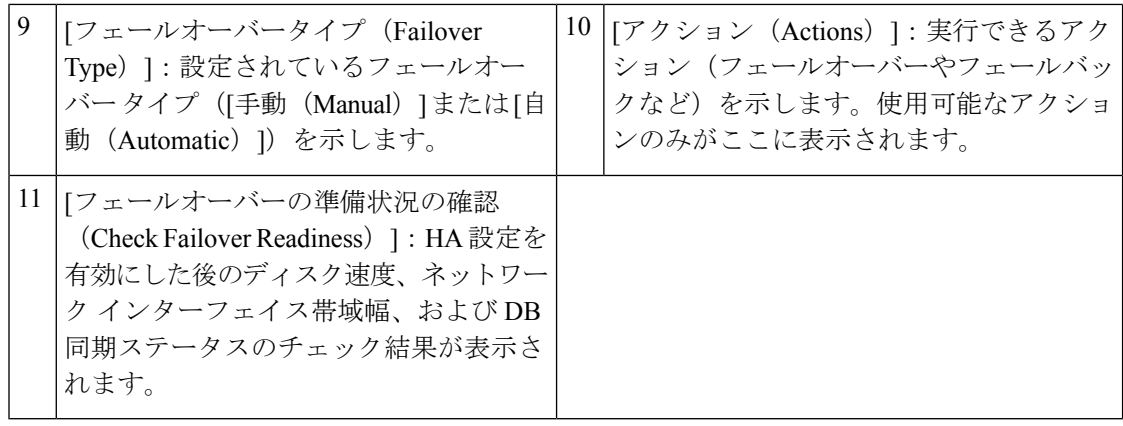

準備状況の確認によってセカンダリへのフェールオーバー(自動または手動)がブロックされ ることはありません。 (注)

## <span id="page-21-0"></span>**HA** ステータスと全体的な健全性の確認

Cisco EPN Manager の Web GUI または CLI を使用して、HA ステータスを確認できます。どち らの方法でも、サーバーの状態が一覧表示されます。状態については、HA[の状態と遷移\(](#page-39-2)40 [ページ\)](#page-39-2)で説明します。

Web GUI を使用して HA ステータスを確認するには、次のいずれかを実行します。

- Cisco EPN Manager の Web GUI で **[**管理(**Administration**)**]** > **[**設定(**Settings**)**]** > **[**ハイア ベイラビリティ(**High Availability**)**]** の順に選択し、[HAステータス(HA Status)] を選 択します。現在の HA ステータスとイベントの状態が表示されます。
- ヘルス モニターを使用します。「ヘルス モニター Web [ページの使用](#page-19-1) (20 ページ)」を 参照してください。

CLI を使用して HA ステータスを確認するには、CLI 管理ユーザーとしていずれかのサーバー にログインします(Cisco EPN Manager サーバーとの SSH [セッションの確立を](bk-cisco-evolved-programmable-network-manager-5-1-3-user-and-administrator-guide1_chapter23.pdf#nameddest=unique_80)参照)。**ncs ha status** コマンドは、次の例のような HA 固有の出力を提供します。

#### **ncs ha status**

[Role] Secondary [Primary Server] cisco-ha1(192.0.2.133) [State] Secondary Active [Failover Type] Manual

**ncs status** コマンドを使用して、ヘルス モニターとその他のサーバー プロセスを確認します。 次の例のような出力が表示されます。

#### **ncs status**

Health Monitor Server is running. ( [Role] Primary [State] Primary Active ) Database server is running FTP Service is disabled TFTP Service is disabled NMS Server is running.

SAM Daemon is running ... DA Daemon is running ...

## <span id="page-22-0"></span>**HA** イベントの表示とカスタマイズ

HA関連のアラームは、「アラームおよびイベント (Alarms and Events) 1テーブルに一覧表示さ れます。これらのアラームのリストについては、『Cisco [EvolvedProgrammable](http://www.cisco.com/c/en/us/support/cloud-systems-management/evolved-programmable-network-epn-manager/products-technical-reference-list.html) Network Manager [のサポート対象アラーム](http://www.cisco.com/c/en/us/support/cloud-systems-management/evolved-programmable-network-epn-manager/products-technical-reference-list.html)』を参照してください。次の手順では、WebGUIでこれらのアラーム を表示する方法について説明します。

必要に応じて、次の操作を行うこともできます。

- アラームの重大度を調整する
- アラームの通知を設定する

詳細については[、システムの問題を示すサーバー内部](bk-cisco-evolved-programmable-network-manager-5-1-3-user-and-administrator-guide1_chapter23.pdf#nameddest=unique_920)SNMPトラップの使用を参照してくださ い。

HA 関連アラームを表示する手順は次のとおりです。

- ステップ **1 [**モニター(**Monitor**)**]** > **[**モニターリングツール(**MonitoringTools**)**]** > **[**アラームおよびイベント(**Alarms and Events**)**]** を選択し、[アラーム(Alarms)] タブをクリックします
- ステップ2 テーブルの右上にある[表示 (Show) ] ドロップダウンリストから [クイックフィルタ (Quick Filter) ] を選 択します。
- <span id="page-22-1"></span>ステップ **3** [メッセージ(Message)] フィールドに、**High Availability** と入力します。

## **HA** エラー ロギングの使用

ディスク容量を節約して最大限のパフォーマンスを達成するために、HAエラーロギングはデ フォルトで無効になっています。HAに問題がある場合は、次の手順に従ってエラーロギング を有効化してログ ファイルを確認します。

- **ステップ1 問題のあるサーバーのヘルス モニターを起動します (ヘルス モニター Web [ページの使用](#page-19-1) (20 ページ)を** 参照)。
- ステップ **2** [ロギング(Logging)] 領域で、[メッセージレベル(Message Level)] ドロップダウンリストからエラー ロ ギング レベルを選択し、[保存 (Save) ] をクリックします。
- ステップ **3** 確認するログ ファイルをダウンロードします。
	- **1.** [ダウンロード(Download)] をクリックします。

.zip ファイルがデフォルトのダウンロード場所にコピーされます。

**2.** ログ ファイルを抽出し、ASCII テキスト エディタを使用して表示します。

# <span id="page-23-0"></span>フェールオーバーのトリガー

フェールオーバーでは、プライマリ サーバーで検出された障害への対応として、セカンダリ サーバーがアクティブ化されます。

ヘルスモニターは、2台のHAサーバー間で交換されるハートビートメッセージを使用して障 害状態を検出します。ハートビート メッセージが 5 秒ごとに送信され、セカンダリ サーバー からのハートビート メッセージにプライマリ サーバーが 3 回連続して応答しないと、ヘルス モニターはプライマリ サーバーに障害が発生したと見なします。ヘルス チェック中に、ヘル ス モニターはアプリケーション プロセスのステータスとデータベースの健全性もチェックし ます。これらのチェックに対して適切な応答がない場合は、障害が発生したものと見なされま す。

セカンダリ サーバーの HA システムがプライマリ サーバーのプロセス障害を検出するのに約 15 秒かかります。ネットワークの問題によってセカンダリ サーバーがプライマリ サーバーに 接続できない場合、障害を検出してフェールオーバーを開始するまでにさらに時間がかかるこ とがあります。また、セカンダリ サーバーでのアプリケーション プロセスが完全に機能する ようになるまでにも時間がかかることがあります。

ヘルス モニターは障害を検出するとすぐに電子メール通知を送信します。この電子メールに は、障害ステータスに加え、セカンダリ サーバーのヘルス モニター Web ページへのリンクも 記載されます。HAに自動フェールオーバーが設定されている場合、セカンダリサーバーは自 動的にアクティブ化されます。

手動フェールオーバーを実行する手順は次のとおりです。

#### 始める前に

- プライマリ サーバーとセカンダリ サーバーの状態を確認します。
- 2 台のサーバー間の接続を検証します。
- 仮想 IP アドレスを使用していない場合は、トラップと syslog を両方のサーバーに転送す るようにすべてのデバイスが設定されていることを確認します。
- ステップ **1** 電子メール通知に記載されている Web リンクを使用するか、ブラウザで次の URL を入力して、セカンダ リ サーバーのヘルス モニター Web ページにアクセスします。

#### **https://***ServerIP***:8082**

ステップ **2** [フェールオーバー(Failover)] をクリックします。

# <span id="page-24-0"></span>フェールバックのトリガー

フェールバックとは、オンライン状態に戻ったプライマリサーバーをアクティブ化するプロセ スのことです。また、アクティブ ステータスをセカンダリ サーバーからプライマリ サーバー に移して、セカンダリ サーバーでのアクティブなネットワーク モニターリング プロセスを停 止します。

フェールバックがトリガーされると、セカンダリサーバーはその現行のデータベース情報と更 新済みファイルをプライマリサーバーに複製します。セカンダリサーバーからプライマリサー バーへのフェールバックを完了するまでの所要時間は、複製する必要のあるデータの量と使用 可能なネットワーク帯域幅によって異なります。

データが正常に複製されると、HA はプライマリ サーバーの状態を [プライマリアクティブ (Primary Active)] に変更し、セカンダリ サーバーの状態を [セカンダリ同期中(Secondary Syncing)] に変更します。

フェールバック中のセカンダリサーバーの可用性は、フェールオーバー後にCiscoEPNManager がプライマリ サーバーに再インストールされたかどうかによって次のように異なります。

- フェールオーバー後に Cisco EPN Manager がプライマリ サーバーに再インストールされた 場合は、完全なデータベース コピーが必要になり、フェールバック プロセス中はセカン ダリ サーバーを使用できません。
- Cisco EPN Manager がプライマリ サーバーに再インストールされていない場合は、プライ マリ サーバーでプロセスが開始されてセカンダリ サーバーで停止されるまでの期間を除 き、セカンダリ サーバーを使用できます。両方のサーバーの Health Monitor Web ページに アクセスして、フェールバックの進行状態をモニターすることができます。さらに、ユー ザーはセカンダリサーバーに接続して、通常のすべての機能を使用することもできます。

以下の手順で説明するように、常に手動でフェールバックをトリガーする必要があります。 (注)

- フェールバックの進行中は、設定またはプロビジョニングのアクティビティを開始しない でください。
- フェールバックが正常に完了すると、セカンダリサーバーがダウンして、制御がプライマ リ サーバーに切り替わります。このプロセス中は、しばらくの間、ユーザーが Cisco EPN Manager にアクセスできなくなります。

### 始める前に

- プライマリ サーバーとセカンダリ サーバーの状態を確認します。
- 2 台のサーバー間の接続を検証します。
- 仮想 IP アドレスを使用していない場合は、トラップと syslog を両方のサーバーに転送す るようにすべてのデバイスが設定されていることを確認します。
- プライマリ サーバーに Cisco EPN Manager を再インストールしてオフライン Geo マップを 使用する場合は、フェールバックをトリガーする前に、プライマリ サーバーに Geo マッ

プ リソースを再インストールする必要があります。『Cisco [EvolvedProgrammable](http://www.cisco.com/c/en/us/support/cloud-systems-management/evolved-programmable-network-epn-manager/products-installation-guides-list.html) Network Manager [Installation](http://www.cisco.com/c/en/us/support/cloud-systems-management/evolved-programmable-network-epn-manager/products-installation-guides-list.html) Guide』を参照してください。

ステップ **1** 電子メール通知に記載されているリンクを使用するか、ブラウザで次のURLを入力して、セカンダリサー バーのヘルス モニター Web ページにアクセスします。

**https://***ServerIP***:8082**

<span id="page-25-0"></span>ステップ **2** [フェールバック(Failback)] をクリックします。

## フェールオーバーの強制実行

強制フェールオーバーは、プライマリ サーバーが稼働している間に、セカンダリ サーバーを アクティブにするプロセスです。このオプションは、たとえば、HA セットアップは完全に機 能しているかどうかをテストする場合に使用します。

強制フェールオーバーを使用できるのは、プライマリがアクティブで、セカンダリが「セカン ダリ同期中(Secondary Syncing)」状態であり、すべてのプロセスが両方のサーバーで実行中 の場合に限られます。プライマリサーバーがダウンしている場合、強制フェールオーバーは無 効になります。この状況では、通常のフェールオーバーのみが有効です。

強制フェールオーバーが完了すると、セカンダリ サーバーがアクティブになり、プライマリ サーバーは自動的にスタンバイ状態で再起動します。通常のフェイルバックをトリガーする と、元の通りプライマリ サーバーがアクティブになり、セカンダリ サーバーがスタンバイ状 態になります。

- ステップ **1** 「ヘルス モニター Web [ページの使用」](#page-19-1)の手順に従って、セカンダリサーバーのヘルスモニター Web ペー ジにアクセスします。
- <span id="page-25-1"></span>ステップ **2** [強制フェールオーバー(ForceFailover)]ボタンをクリックして強制フェールオーバーをトリガーします。 強制フェールオーバーは2~3分で完了します。

## その他の **HA** イベントに対する応答

HA 関連のすべてのイベントは、[HA ステータス(HA Status)] ページ、Health Monitor Web ページ、および Cisco EPN Manager の [アラームおよびイベント(Alarms and Events)] ページ に表示されます。ほとんどのイベントには、オペレータの応答は不要ですが、フェールオー バーおよびフェールバックのトリガーは例外です。次のトピックで説明するように、複雑なイ ベントもいくつかあります。

- HA [登録が失敗した場合](#page-26-0) (27 ページ)
- [ネットワークがダウンしている場合\(自動フェールオーバー\)](#page-27-0) (28 ページ)
- [ネットワークがダウンしている場合\(手動フェールオーバー\)](#page-28-0) (29 ページ)
- [プロセスを再開できない場合\(自動フェールオーバー\)](#page-29-0) (30 ページ)
- [プロセスをリスタートできない場合\(手動フェールオーバー\)](#page-31-0) (32 ページ)
- 同期中にプライマリ [サーバーが再起動した場合\(手動フェールオーバー\)](#page-32-0) (33 ページ)
- 同期中にセカンダリ [サーバーが再起動した場合](#page-33-0) (34 ページ)
- HA [サーバーが両方ともダウンしている場合](#page-33-1) (34 ページ)
- 両方の HA [サーバーの電源がダウンしている場合](#page-34-0) (35 ページ)
- HAサーバーが両方ともダウンし、セカンダリサーバーが再起動しない場合 (36ページ)
	- プライマリ [サーバーの交換方法](#page-35-1) (36 ページ)
	- スプリット ブレイン [シナリオからの回復方法](#page-37-0) (38 ページ)
	- セカンダリ [サーバーがダウンした場合](#page-37-1) (38 ページ)
	- [データベースの同期の問題を解決する方法](#page-38-0) (39 ページ)

### <span id="page-26-0"></span>**HA** 登録が失敗した場合

HA 登録が失敗すると、各サーバーの HA 状態が以下のように遷移します。

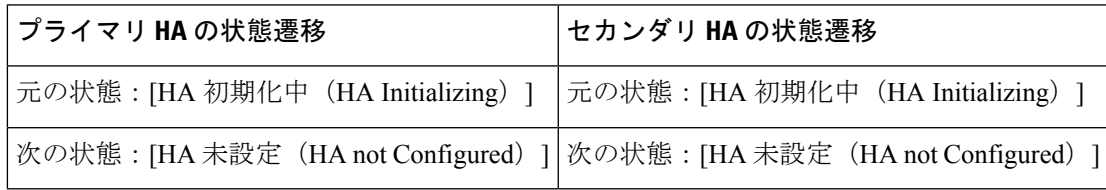

HA 登録の失敗から回復するには、次の手順に従います。

- ステップ **1** ping または他のツールを使用して、2 台の Cisco EPN Manager サーバー間のネットワーク接続を確認しま す。プライマリサーバーからセカンダリサーバーに接続できること、その逆も可能であることを確認しま す。
- ステップ **2** ゲートウェイ、サブネットマスク、仮想IPアドレス(設定されている場合)、サーバーのホスト名、DNS、 NTP 設定がすべて正しいことを確認します。
- ステップ **3** 設定された DNS および NTP サーバーにプライマリ サーバーとセカンダリ サーバーから接続可能であるこ と、そして DNS および NTP サーバーの両方が遅延や他のネットワーク固有の問題を伴うことなく応答し ていることを確認します。
- ステップ **4** すべての Cisco EPN Manager ライセンスが正しく設定されていることを確認します。
- ステップ **5** 接続または設定の問題を解決したら[、プライマリサーバーとセカンダリサーバー間の](#page-10-1)HAの設定方法(11 [ページ\)](#page-10-1)の手順を再試行します。

## <span id="page-27-0"></span>ネットワークがダウンしている場合(自動フェールオーバー)

フェールオーバータイプが [自動 (Automatic) ]に設定されている場合、2台の Cisco EPN Manager サーバー間のネットワーク接続が失われると、それぞれのサーバーの HA 状態が以下 のように遷移します。

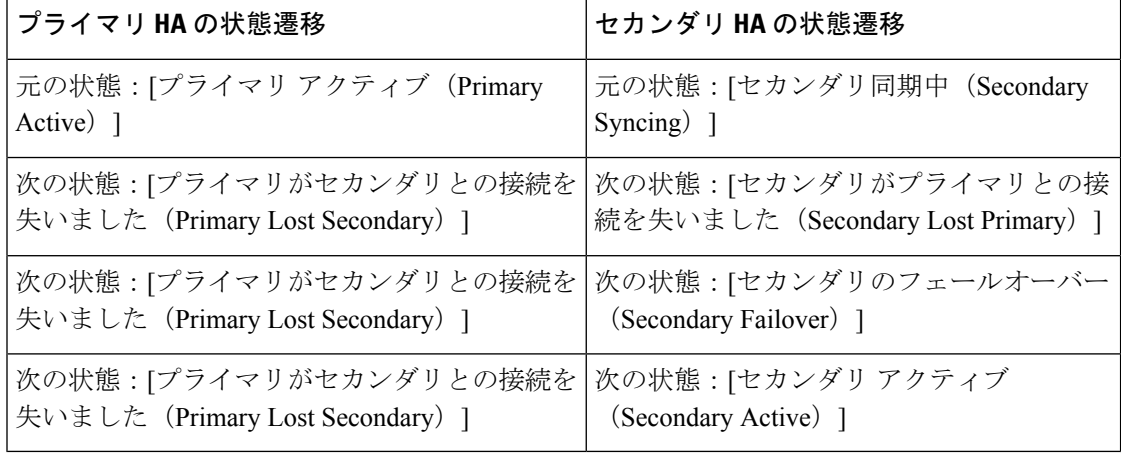

セカンダリ サーバーがアクティブであることを示す電子メール通知を受信します。

ステップ **1** 2台のサーバー間のネットワーク接続を確認し、復元します。ネットワーク接続が復旧し、セカンダリサー バーがアクティブなことをプライマリサーバーが検出できるようになったら、プライマリサーバー上のす べてのサービスが自動的に再開し、パッシブ状態になります。以下の状態遷移が行われます。

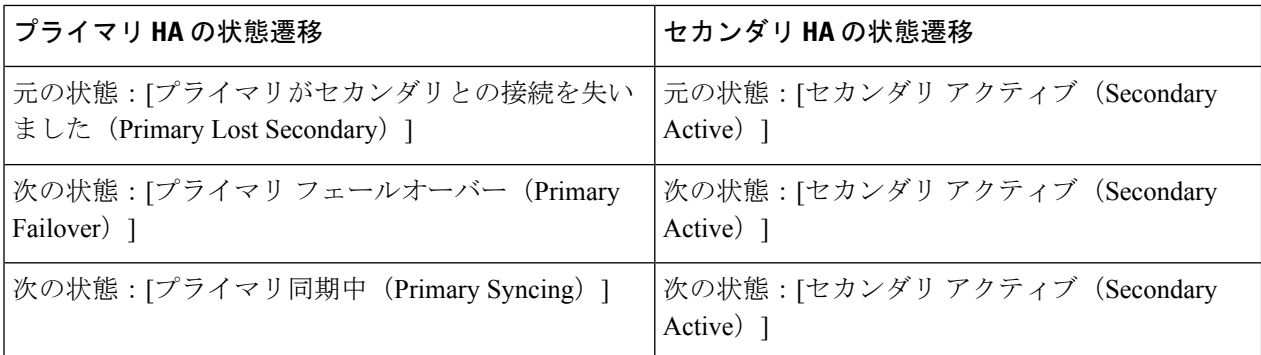

ステップ2 セカンダリサーバーからプライマリサーバーへのフェールバックをトリガーします。以下の状態遷移が行 われます。

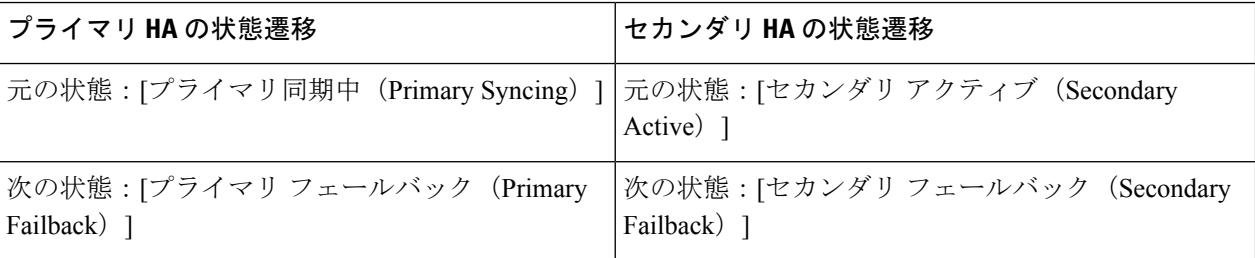

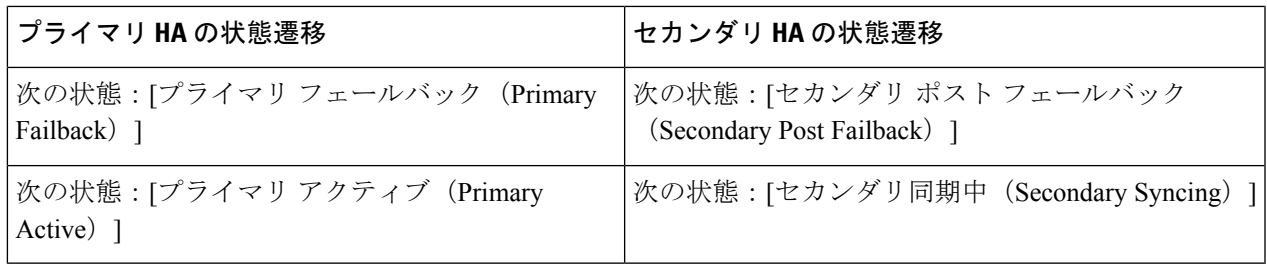

## <span id="page-28-0"></span>ネットワークがダウンしている場合(手動フェールオーバー)

フェールオーバータイプが[手動 (Manual) ]に設定されている場合、2台のCisco EPN Manager サーバー間のネットワーク接続が失われると、それぞれのサーバーのHA状態が以下のように 遷移します。

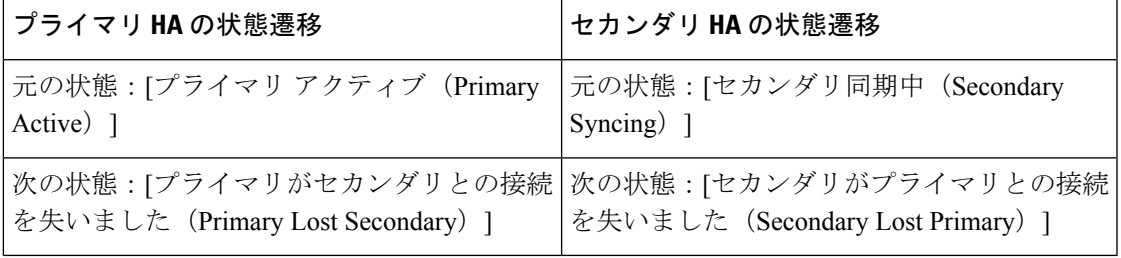

各サーバーがもう一方のサーバーを失ったことを通知する電子メールを受信します。

#### ステップ **1** 2 台のサーバー間のネットワーク接続を確認し、必要に応じて復元します。

ネットワーク接続が復元されると、次ように状態が遷移します。

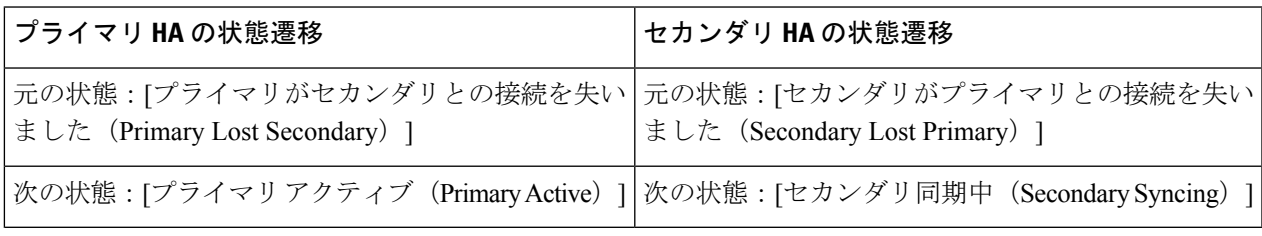

管理者による応答は不要です。

ステップ **2** 何らかの理由でネットワーク接続を復元できない場合は、セカンダリ サーバーの HM Web ページを使用し て、プライマリサーバーからセカンダリサーバーへのフェールオーバーをトリガーします。以下の状態遷 移が行われます。

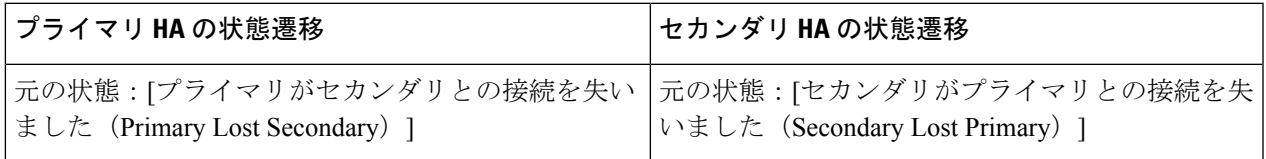

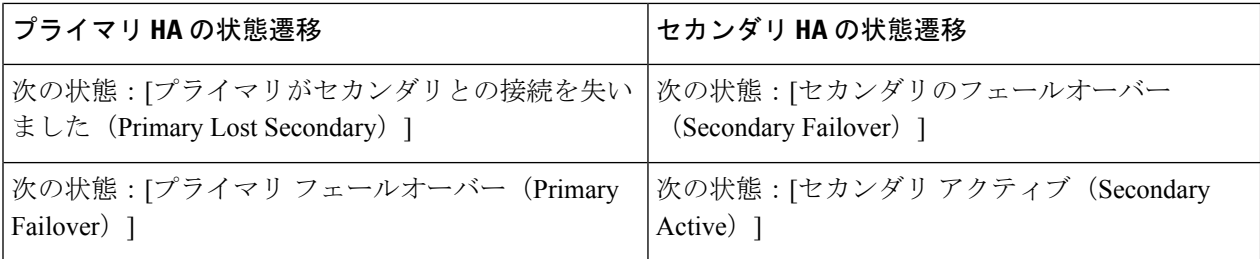

セカンダリ サーバーがアクティブになったことを通知する電子メールを受信します。

ステップ **3** 2台のサーバー間のネットワーク接続を確認し、復元します。ネットワーク接続が復旧し、セカンダリサー バーがアクティブなことをプライマリサーバーが検出したら、プライマリサーバー上のすべてのサービス が自動的に再開し、パッシブ状態になります。以下の状態遷移が行われます。

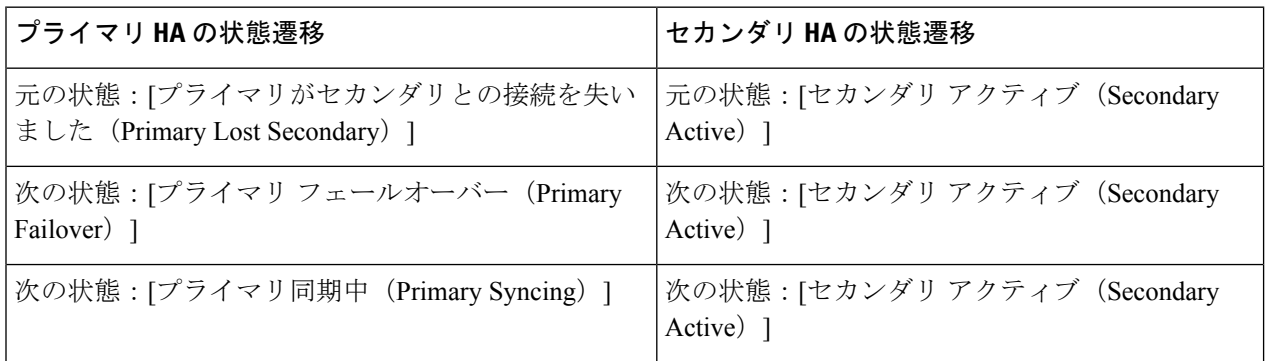

ステップ **4** セカンダリ サーバーからプライマリ サーバーへのフェールバックをトリガーします。

以下の状態遷移が行われます。

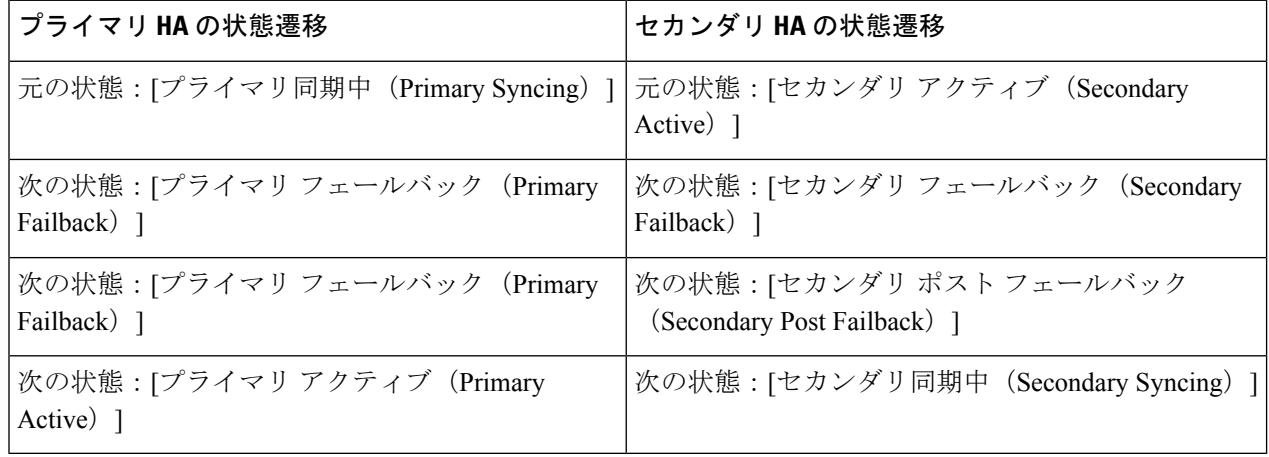

## <span id="page-29-0"></span>プロセスを再開できない場合(自動フェールオーバー)

Cisco EPN Manager Health Monitor プロセスは、失敗した Cisco EPN Manager サーバー プロセス の再開を試行します。通常、そのような障害が発生した時点でのプライマリサーバーとセカン ダリ サーバーの状態は、[プライマリ アクティブ(Primary Active)] および [セカンダリ同期中 (Secondary Syncing)] となっているはずです。

HM がプライマリ サーバーで重要なプロセスを再開できない場合は、プライマリ サーバーは 障害が発生したものとみなされます。現在設定されているフェールオーバー タイプが [自動 (automatic)] の場合、以下の状態遷移が行われます。

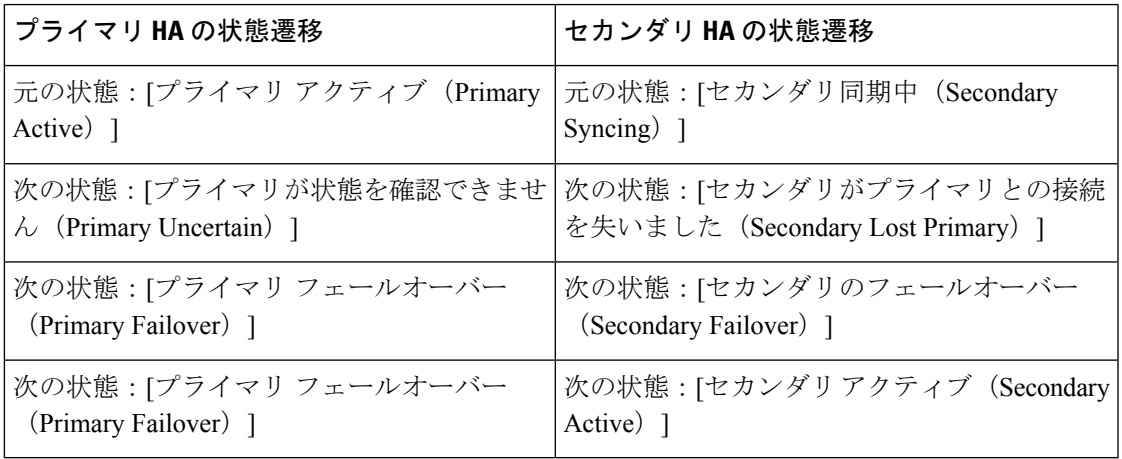

このプロセスが完了すると、セカンダリ サーバーがアクティブになったことを通知する電子 メールでの通知を受信します。

ステップ **1** プライマリサーバーを再起動し、稼働していることを確認します。プライマリサーバーが再起動すると、 その状態は [プライマリ同期中(Primary Syncing)] になります。以下の状態遷移が行われます。

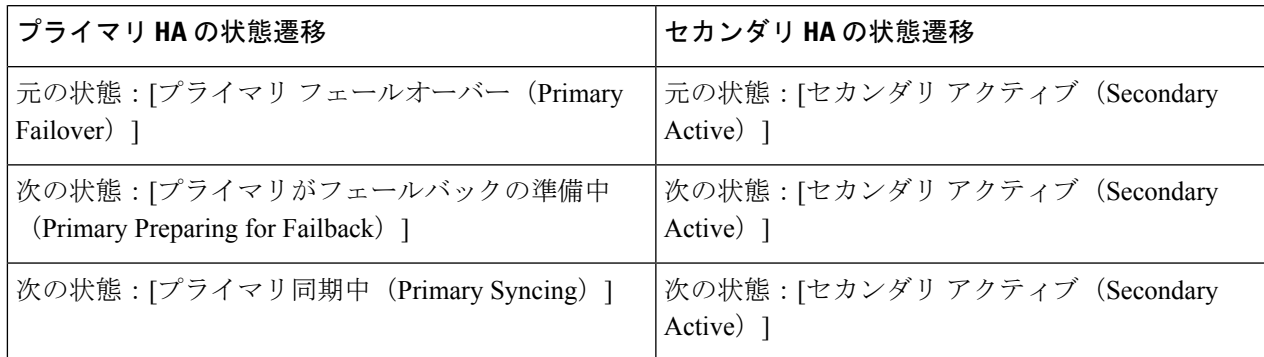

ステップ2 セカンダリサーバーからプライマリサーバーへのフェールバックをトリガーします。以下の状態遷移が行 われます。

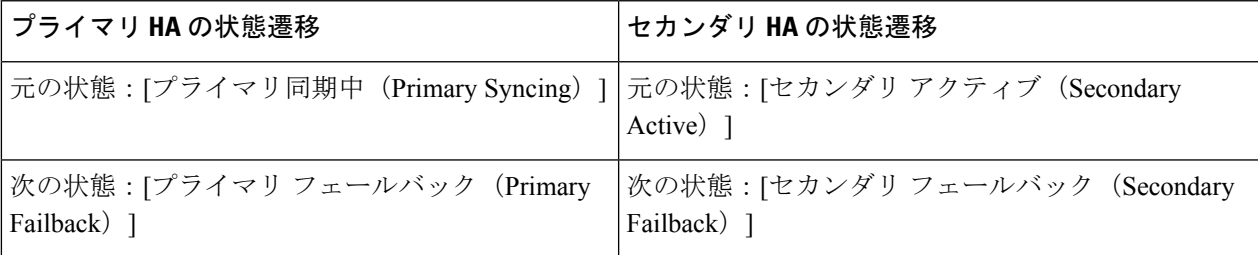

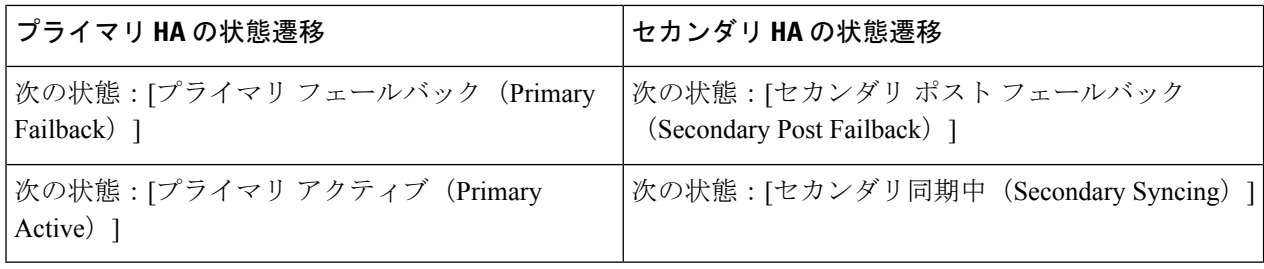

## <span id="page-31-0"></span>プロセスをリスタートできない場合(手動フェールオーバー)

Cisco EPN Manager Health Monitor プロセスは、失敗した Cisco EPN Manager サーバー プロセス の再開を試行します。通常、そのような障害が発生した時点でのプライマリサーバーとセカン ダリ サーバーの状態は、[プライマリ アクティブ(Primary Active)] および [セカンダリ同期中 (Secondary Syncing)] となっているはずです。HM がプライマリ サーバーで重要なプロセス を再開できない場合は、プライマリ サーバーは障害が発生したものとみなされます。その場 合、障害を通知する電子メールを受信します。現在設定されているフェールオーバータイプが [手動 (Manual) ]の場合、以下の状態遷移が行われます。

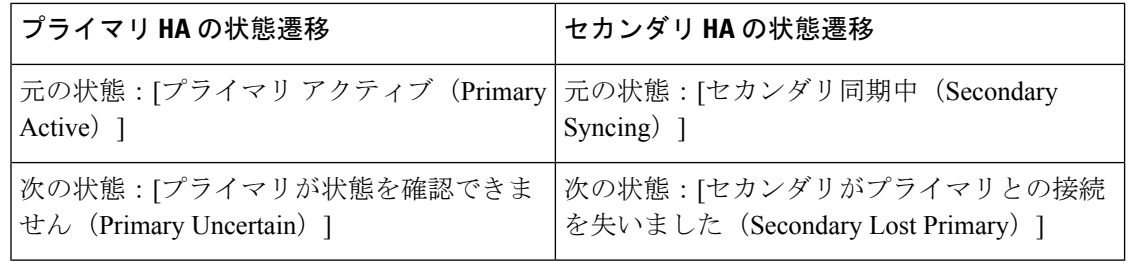

ステップ **1** セカンダリ サーバーで、プライマリ サーバーからセカンダリ サーバーへのフェールオーバーをトリガー します。以下の状態遷移が行われます。

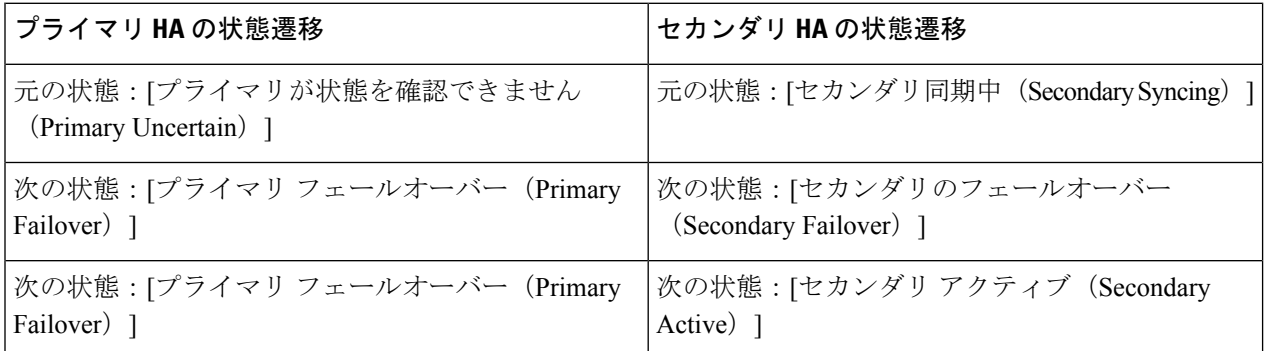

ステップ **2** プライマリサーバーを再起動し、稼働していることを確認します。プライマリサーバーが再起動すると、 プライマリ サーバーの HA 状態は [プライマリ同期中(Primary Syncing)] になります。以下の状態遷移が 行われます。

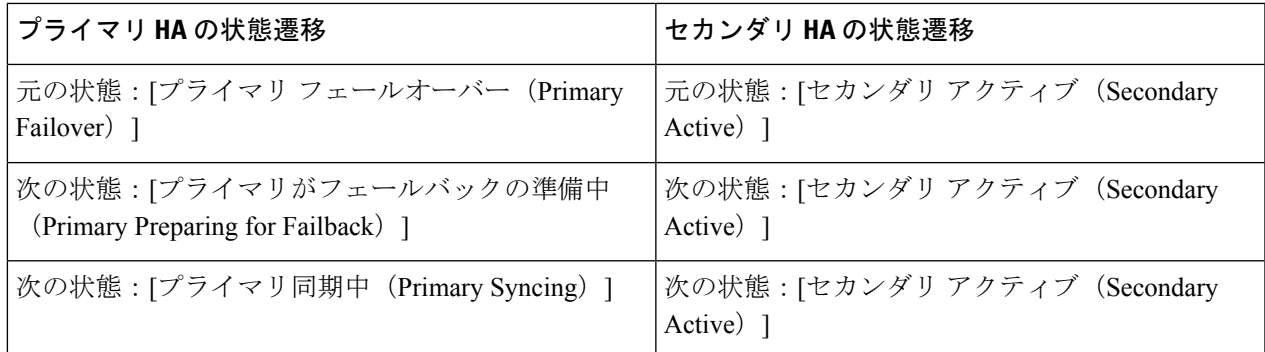

ステップ **3** セカンダリサーバーからプライマリサーバーへのフェールバックをトリガーします。以下の状態遷移が行 われます。

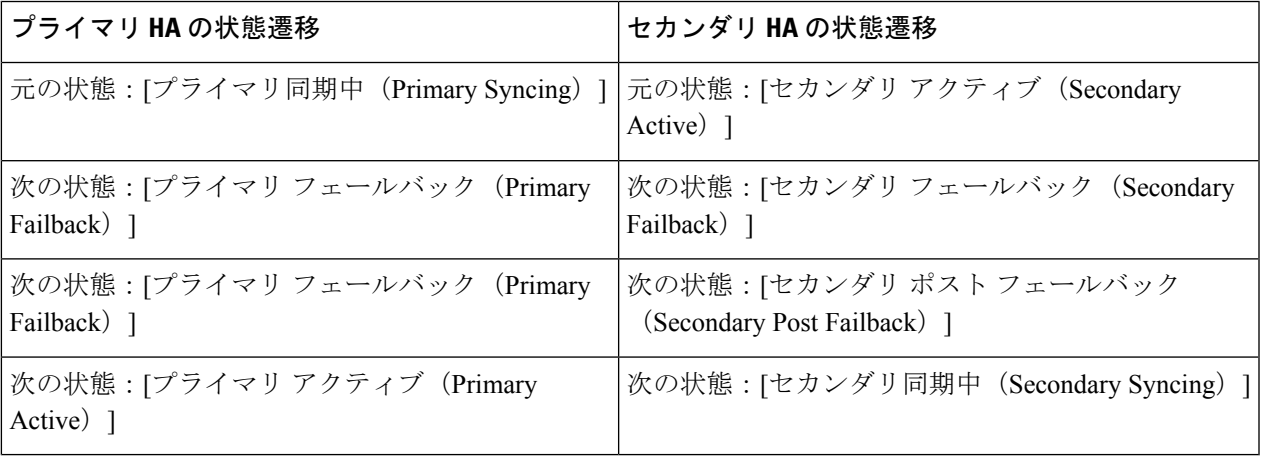

# <span id="page-32-0"></span>同期中にプライマリ サーバーが再起動した場合(手動フェールオー バー)

セカンダリ サーバーとの同期中にプライマリ Cisco EPN Manager サーバーが再起動された場合 は、以下の状態遷移が行われます。

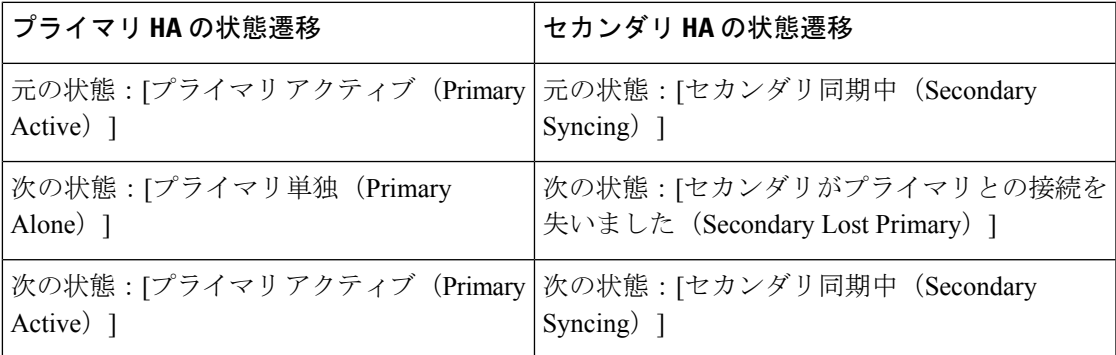

[プライマリ単独(Primary Alone)] および [プライマリ アクティブ(Primary Active)] 状態へ の遷移は、プライマリサーバーがオンライン状態に戻った直後に行われます。管理者による応 答は必要ありません。

## <span id="page-33-0"></span>同期中にセカンダリ サーバーが再起動した場合

プライマリ サーバーとの同期中にセカンダリ Cisco EPN Manager サーバーが再起動された場合 は、以下の状態遷移が行われます。

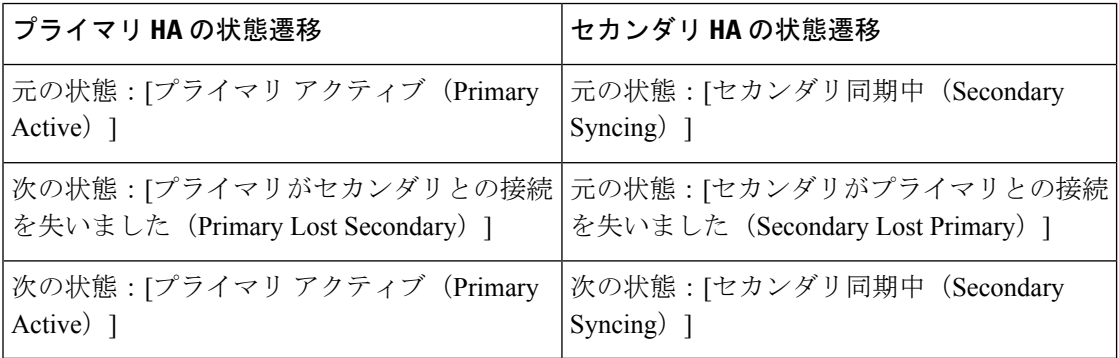

管理者による応答は必要ありません。

## <span id="page-33-1"></span>**HA** サーバーが両方ともダウンしている場合

プライマリ サーバーおよびセカンダリ サーバーが同時にダウンした場合、次の手順で説明す るように正しい順序で稼働中の状態に戻すことで復旧できます。

- ステップ **1** セカンダリ サーバーと、セカンダリ サーバー上で稼働する Cisco EPN Manager インスタンスを再起動しま す。何らかの理由でセカンダリ サーバーを再起動できない場合は、HA [サーバーが両方ともダウンし、セ](#page-35-0) カンダリ [サーバーが再起動しない場合](#page-35-0) (36 ページ)を参照してください。
- ステップ **2** セカンダリ サーバーで Cisco EPN Manager が稼働中になったら、セカンダリ サーバーの Health Monitor Web ページにアクセスします。セカンダリ サーバーの状態が [セカンダリがプライマリとの接続を失いました (Secondary Lost Primary)] に遷移します。
- ステップ **3** プライマリ サーバーと、プライマリ サーバー上で稼働する Cisco EPN Manager インスタンスを再起動しま す。Cisco EPN Manager がプライマリ サーバー上で稼働している場合、プライマリ サーバーは自動的にセ カンダリ サーバーと同期します。これを確認するには、プライマリ サーバーの Health Monitor Web ページ にアクセスします。2 台のサーバーで、以下の一連の HA 状態遷移が行われます。

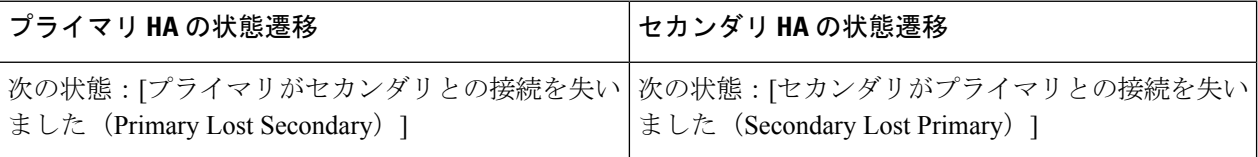

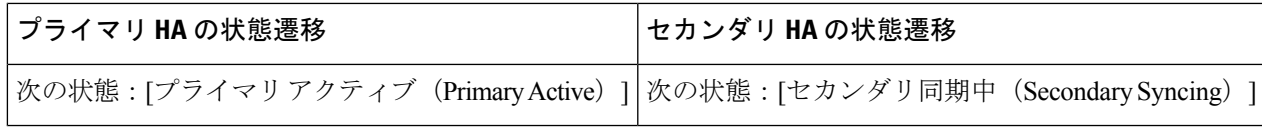

### <span id="page-34-0"></span>両方の **HA** サーバーの電源がダウンしている場合

プライマリ サーバーおよびセカンダリ サーバーの電源が同時にダウンした場合、次の手順で 説明するように正しい順序で稼働中の状態に戻すことで復旧できます。

- ステップ **1** セカンダリ サーバーと、セカンダリ サーバー上で稼働する Cisco EPN Manager インスタンスの電源をオン にします。この状態ではプライマリ サーバーに到達できないため、セカンダリ HA の再起動は失敗しま す。ただし、セカンダリ サーバーの HM プロセスは実行され、エラーが表示されます。
- ステップ **2** セカンダリ サーバーで Cisco EPN Manager が稼働中になったら、セカンダリ サーバーの HM Web ページに アクセスします(ヘルス モニター Web [ページの使用](#page-19-1) (20 ページ)を参照)。セカンダリ サーバーが [セ カンダリがプライマリとの接続を失いました(Secondary Lost Primary)] 状態に遷移します。
- ステップ **3** プライマリ サーバーと、プライマリ サーバー上で稼働する Cisco EPN Manager インスタンスの電源をオン にします。
- ステップ **4** Cisco EPN Manager がプライマリ サーバー上で稼働している場合、プライマリ サーバーは自動的にセカン ダリ サーバーとの同期を開始します。これを確認するには、プライマリ サーバーの HM Web ページにア クセスします。2 台のサーバーで、以下の一連の HA 状態遷移が行われます。

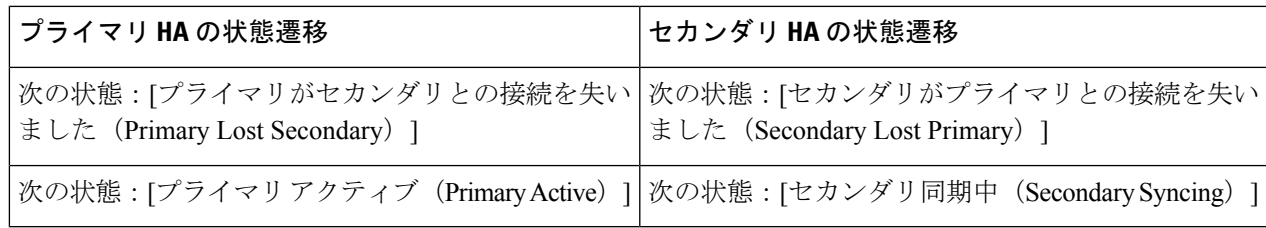

ステップ **5** セカンダリ サーバーと、セカンダリ サーバー上で稼働する Cisco EPN Manager インスタンスを再起動しま す。この時点では、プロセスのすべてがセカンダリサーバーで実行されているわけではないため、この操 作が必要です。

> 何らかの理由でセカンダリ サーバーを再起動できない場合は、HA [サーバーが両方ともダウンし、セカン](#page-35-0) ダリ [サーバーが再起動しない場合](#page-35-0) (36 ページ)を参照してください。

ステップ **6** Cisco EPN Manager がセカンダリ サーバーでの再起動を完了したときには、すべてのプロセスが実行され ています。これを確認するには、**ncs ha status** コマンドを実行します。

## <span id="page-35-0"></span>**HA** サーバーが両方ともダウンし、セカンダリ サーバーが再起動しな い場合

両方のHAサーバーが同時にダウンし、セカンダリサーバーが再起動しない場合は、セカンダ リサーバーが交換できるまで、プライマリサーバーをスタンドアロンサーバーとして使用する ために、プライマリサーバーから HA 設定を削除する必要があります。

以下の手順では、すでにセカンダリサーバーの再起動を試み、再起動に失敗したものとしてい ます。

- ステップ **1** Cisco EPN Manager のプライマリ インスタンスの再起動を試みます。プライマリ サーバーの再起動が可能 である場合は、HA 設定の削除が必要であることを示すエラー メッセージが表示されて再起動が中断され ます。
- ステップ2 プライマリ [サーバーとの](bk-cisco-evolved-programmable-network-manager-5-1-3-user-and-administrator-guide1_chapter23.pdf#nameddest=unique_80) CLI セッションを開きます (Cisco EPN Manager サーバーとの SSH セッションの [確立](bk-cisco-evolved-programmable-network-manager-5-1-3-user-and-administrator-guide1_chapter23.pdf#nameddest=unique_80)を参照)。
- ステップ **3** 次のコマンドを入力して、プライマリ サーバーの HA 設定を削除します。

**ncs ha remove**

- HA 設定を削除すると、プライマリサーバーは以前のセカンダリサーバーに登録できなくなるた め、セカンダリサーバーを再インストールする必要があります。 (注)
- ステップ **4** HA 設定を削除することを確認します。

エラー メッセージが表示されることなく Cisco EPN Manager のプライマリ インスタンスの再起動が可能に なり、スタンドアロンサーバーとして使用できるようになります。セカンダリサーバーを交換できる場合 は、プライマリ [サーバーとセカンダリ](#page-10-1) サーバー間の HA の設定方法 (11ページ)の説明に従って続行し ます。

## <span id="page-35-1"></span>プライマリ サーバーの交換方法

通常の状況下では、プライマリサーバーの状態は[プライマリアクティブ(PrimaryActive)]、 セカンダリサーバーの状態は[セカンダリ同期中(SecondarySyncing)]になります。何らかの 理由でプライマリサーバーに障害が発生した場合、セカンダリサーバーへのフェールオーバー が自動または手動で行われます。

HAへの完全なアクセスを復旧するには、新しいハードウェアを使用してプライマリサーバー をインストールする必要があることがあります。この場合、次の手順に従うことで、データを 失うことなく新しいプライマリ サーバーを起動できます。

#### 始める前に

セカンダリサーバーでHAを設定したときに指定したパスワード(認証キー)があることを確 認します。以下の手順では、これが必要となります。

- ステップ **1** セカンダリサーバーが[セカンダリアクティブ(Secondary Active)]状態であることを確認します。プライ マリ サーバーで手動フェールオーバーが設定されている場合は、セカンダリ サーバーへのフェールオー バーをトリガーする必要があります[\(フェールオーバーのトリガー](#page-23-0) (24 ページ)を参照)。
- ステップ **2** 交換する古いプライマリ サーバーがネットワークから切断していることを確認します。
- ステップ **3** 新しいプライマリサーバーが使用可能な状態であることを確認します。これには、新しいサーバーをネッ トワークに接続し、古いプライマリサーバーと同様に設定する(IPアドレス、サブネットマスクなど)こ とが含まれます。セカンダリ サーバーに HA をインストールするときに使用した同じ認証キーを入力する 必要があります。
- ステップ **4** プライマリサーバーとセカンダリサーバーが同じパッチレベルであることを確認します。プライマリサー バーを置換する場合は、次の手順を実行する必要があります。
	- a) セカンダリサーバーの CLI で次のコマンドを実行して、プライマリサーバーとセカンダリサーバーが TOFU モードになっていることを確認します。

**admin# ncs certvalidation certificate-check trust-on-first-use trustzone system**

- b) セカンダリサーバー管理 CLI にログインします。
- c) セカンダリサーバーの CLI で次のコマンドを実行します。

**admin# ncs certvalidation tofu-certs deletecert host <primaryserver's-IP-address appended with "\_8082">**

例:**ncs certvalidation tofu-certs deletecert host 10.56.58.91\_8082**

これは、プライマリサーバーとセカンダリサーバー間の通信を再確立するために必要です。

ステップ **5** 次に示すように、IP テーブルのエントリを更新します。

- プライマリの場合:1522 ポートの iptables にセカンダリ IP アドレスと仮想 IP アドレスを追加します (設定されている場合)。
- セカンダリの場合:1522 ポートの iptables にプライマリ IP アドレスと仮想 IP アドレスを追加します (設定されている場合)。

例:

iptables -A INPUT -s *IP address* -p tcp --dport 1522 -j ACCEPT iptables -A INPUT -s *IP address* -j ACCEPT

ステップ **6** セカンダリサーバーから新たにインストールしたプライマリサーバーへのフェールバックをトリガーしま す。新しいプライマリ HA サーバーへのフェールバック中にはデータベースのフル コピーが実行されるた め、使用可能な帯域幅とネットワーク遅延によってはこの処理の完了に時間がかかります。2台のサーバー で、以下の一連の HA 状態遷移が行われます。

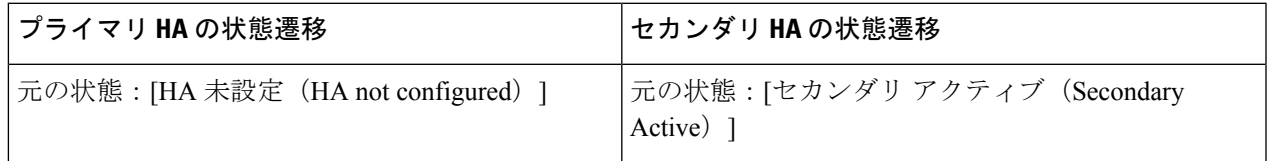

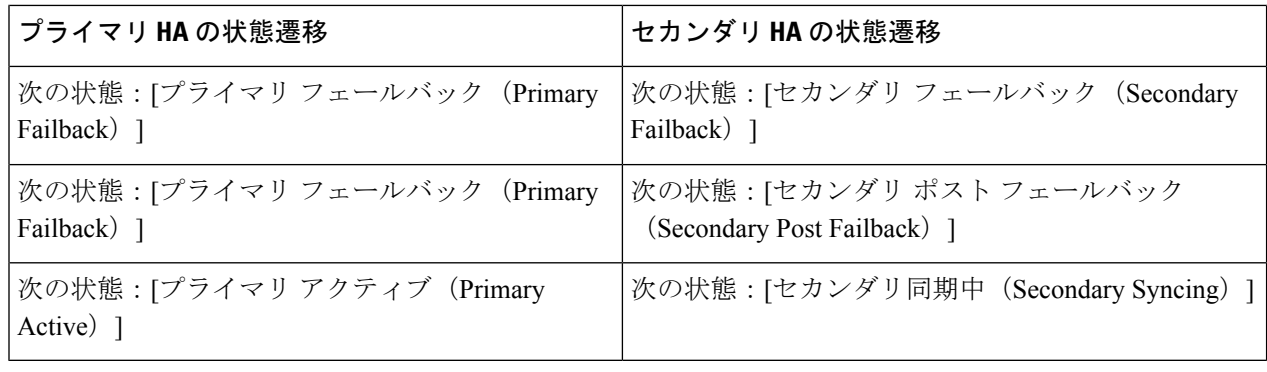

## <span id="page-37-0"></span>スプリット ブレイン シナリオからの回復方法

スプリット ブレインのシナリオでは、プライマリ サーバーとセカンダリ サーバーの両方が同 時にアクティブになります。これは、ネットワークの停止または一時的にダウンしたリンクが 原因となっている可能性があります。ただし、プライマリ サーバーはセカンダリ サーバーを 継続的にチェックするため、接続が再確立されてセカンダリサーバーがアクティブになると、 プライマリ サーバーはダウンします。

「スプリットブレーン状況」が発生するまれな状況では、データが失われる可能性が常にあり ます。この場合、以下の手順に従い、新しく追加されたデータをセカンダリに保存し、追加さ れたデータをプライマリには保存しないようにすることができます。

- ステップ **1** ネットワークが起動し、セカンダリサーバーが起動すると、プライマリサーバーはスタンバイデータベー スを使用して自動的に再起動します。プライマリ サーバーの HA ステータスはまず「プライマリフェール オーバー(PrimaryFailover)」になり、その後「プライマリ同期中(PrimarySyncing)」に遷移します。こ れを確認するには、プライマリ サーバーの Health Monitor Web ページにログオンします。
- ステップ **2** プライマリ サーバーのステータスが「プライマリ同期中(Primary Syncing)」になったら、ユーザーが Web ブラウザを使用してセカンダリ サーバーの Cisco EPN Manager ページ(たとえば、 https://server-ip-address:443)にログインできることを確認します。確認が済むまで、手順を進めないでくだ さい。
- <span id="page-37-1"></span>ステップ **3** セカンダリ サーバーにアクセスできることが確認できたら、セカンダリ サーバーのヘルス モニター Web ページから、フェールバックを開始します([フェールバックのトリガー](#page-24-0) (25 ページ) を参照)。プライ マリ サーバーへのスイッチオーバーが完了するまで、セカンダリ サーバーでモニターリング アクティビ ティを続行できます。

## セカンダリ サーバーがダウンした場合

このシナリオでは、スタンバイ サーバーとして機能しているセカンダリ サーバーがダウンし ます。

セカンダリ サーバーを再び稼働させる手順は次のとおりです。

- ステップ **1** セカンダリ サーバーの電源を入れます。
- ステップ **2** セカンダリ サーバーで Cisco EPN Manager を起動します。
- ステップ **3** プライマリ サーバーで、プライマリ サーバーの HA ステータスが「プライマリがセカンダリとの接続を 失いました(Primary Lost Secondary)」から「プライマリアクティブ(Primary Active)」に変わってい ることを確認します。[管理(Administration)] > [設定(Settings)] > [ハイアベイラビリティ(High Availability) ] > [HA設定 (HA Configuration) ] に移動します。
- ステップ **4** ブラウザに URL **https://***serverIP***:8082** を入力して、セカンダリ サーバーのヘルス モニター ページにログ インします。
- ステップ **5** セカンダリ サーバーの HA ステータスが「セカンダリがプライマリとの接続を失いました(Secondary Lost Primary)」から「セカンダリ同期中(Secondary Syncing)」に変わっていることを確認します。 上記のステータスが表示されたら、それ以上の操作は必要ありません。ただし、HAステータスが変わら ない場合、セカンダリ サーバーは自動的に回復できません。この場合は、次の手順に進みます。
- ステップ **6** プライマリ サーバーで HA 設定を削除します。[管理(Administration)] > [設定(Settings)] > [ハイアベ イラビリティ(High Availability)] > [HA設定(HA Configuration)] に移動して、[削除(Remove)] をク リックします。
- ステップ7 セカンダリサーバーをプライマリサーバーに登録します。を参照してくださ[いプライマリサーバーとセ](#page-10-1) カンダリ [サーバー間の](#page-10-1) HA の設定方法 (11 ページ)。 HA 登録が成功した場合、それ以上の操作は必要ありません。ただし、HA 登録が失敗した場合は、セカ ンダリ サーバーでハードウェアまたはソフトウェアの損失が発生している可能性があります。この場合 は、次の手順に進みます。
- ステップ **8** プライマリ サーバーで HA 設定を削除します。
- ステップ **9** プライマリサーバーと同じリリースおよびパッチ(該当する場合)を使用してセカンダリサーバーを再 インストールします。
- <span id="page-38-0"></span>ステップ **10** セカンダリサーバーをプライマリサーバーに登録します。を参照してくださ[いプライマリサーバーとセ](#page-10-1) カンダリ [サーバー間の](#page-10-1) HA の設定方法 (11 ページ)。

## データベースの同期の問題を解決する方法

データベースの同期の問題を解決するには、プライマリサーバーが「プライマリアクティブ」 状態で、セカンダリサーバーが「セカンダリ同期」状態になっているときに、次の手順に従い ます。

**ステップ1 HA を削除します ( CLI での HA の削除 (45 [ページ\)](#page-43-0) およびGUI での HA の削除 (44 ページ) を参照)。** ステップ **2** プライマリサーバーとセカンダリサーバーの両方が「HA未設定(HANotConfigured)」状態になったら、

HA の設定を実行します。ハイ [アベイラビリティのセットアップ](#page-7-0) (8 ページ) を参照してください。

# <span id="page-39-0"></span>ハイ アベイラビリティの参照情報

次のトピックでは、HA の参考情報を提供します。

## <span id="page-39-1"></span>**HA** コンフィギュレーション モード

HAコンフィギュレーションモードは、完全なHA設定の全体的なステータスを表します(サー バー固有の HA 状態とは異なります)。

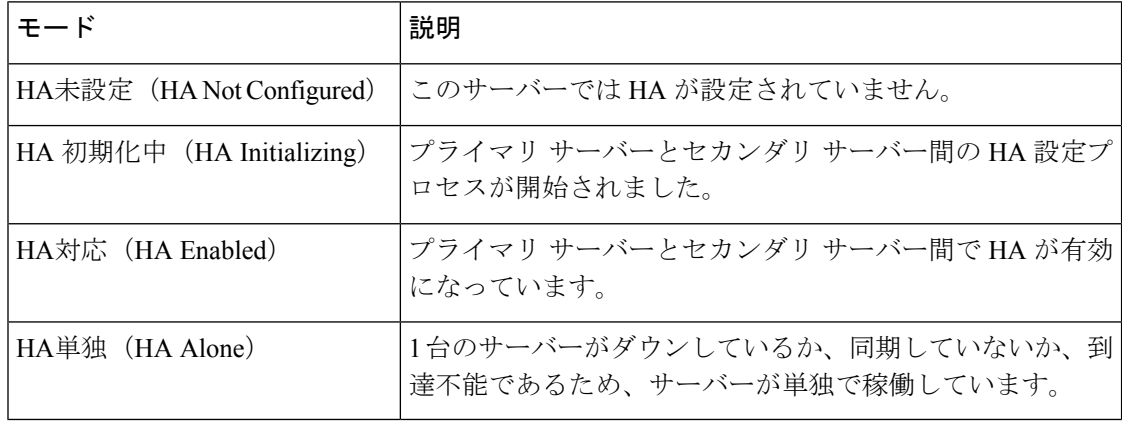

## <span id="page-39-2"></span>**HA** の状態と遷移

次の表に、HA の状態を示します(ユーザーによる応答が不要なものも含む)。これらの状態 は、[HAステータス(HA Status)] ページ(**[**管理(**Administration**)**]** > **[**設定(**Settings**)**]** > **[**ハ イアベイラビリティ(**High Availability**)**]** > **[HA**ステータス(**HA Status**)**]**)またはヘルス モ ニターで確認できます。HA イベントの一覧と、イベントの有効化、無効化、および調整の手 順については、サーバーの内部SNMP[トラップのカスタマイズおよびトラップの転送を](bk-cisco-evolved-programmable-network-manager-5-1-3-user-and-administrator-guide1_chapter23.pdf#nameddest=unique_776)参照し てください。

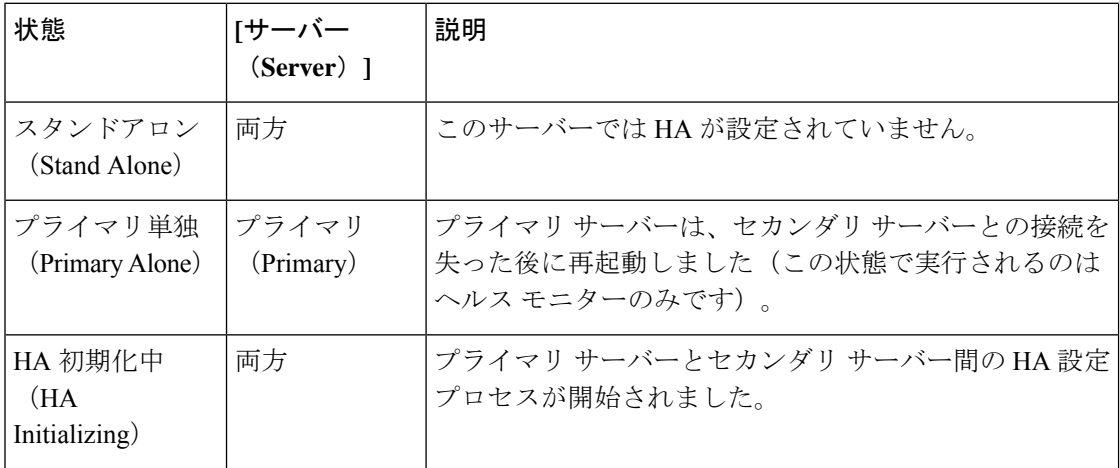

I

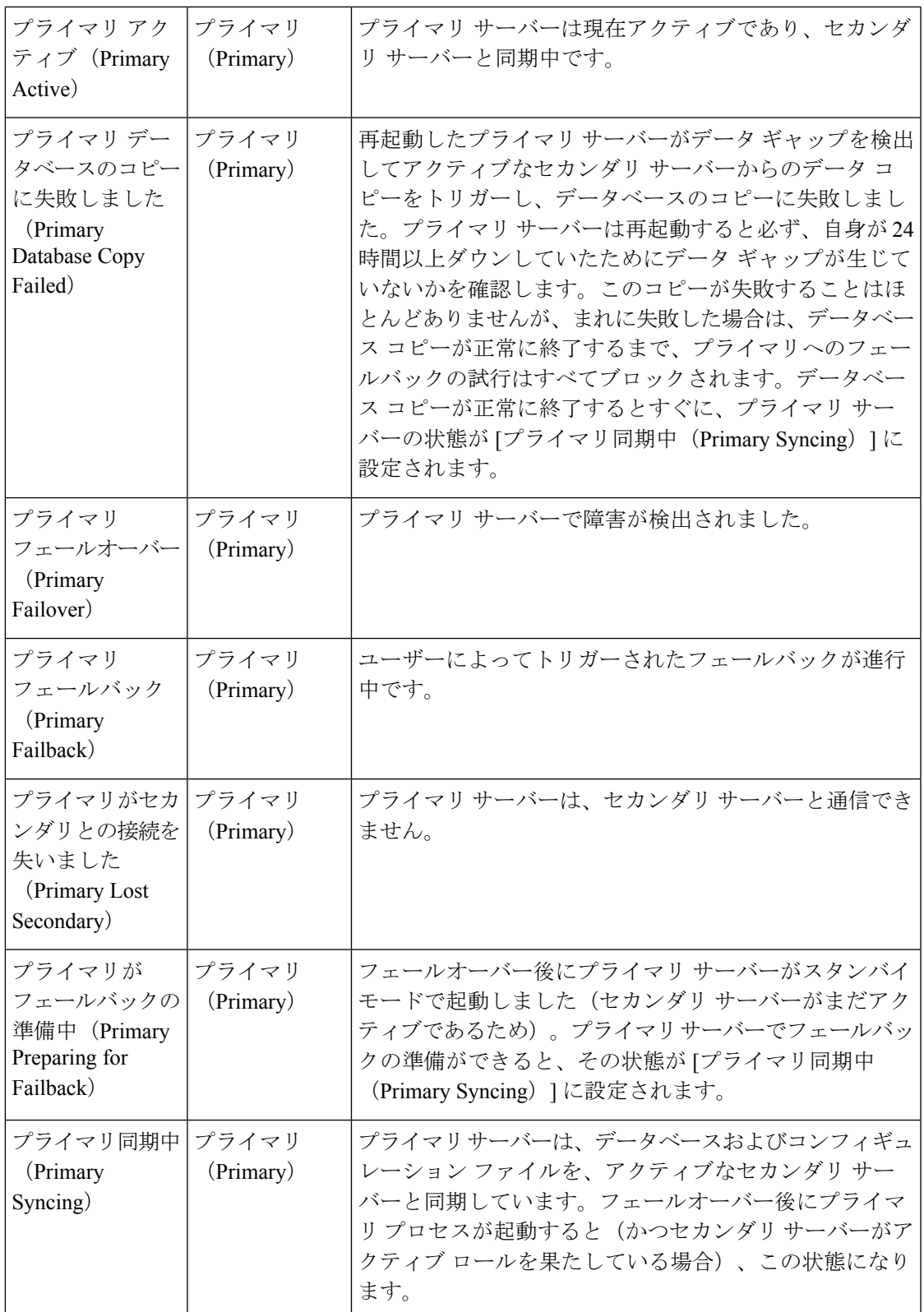

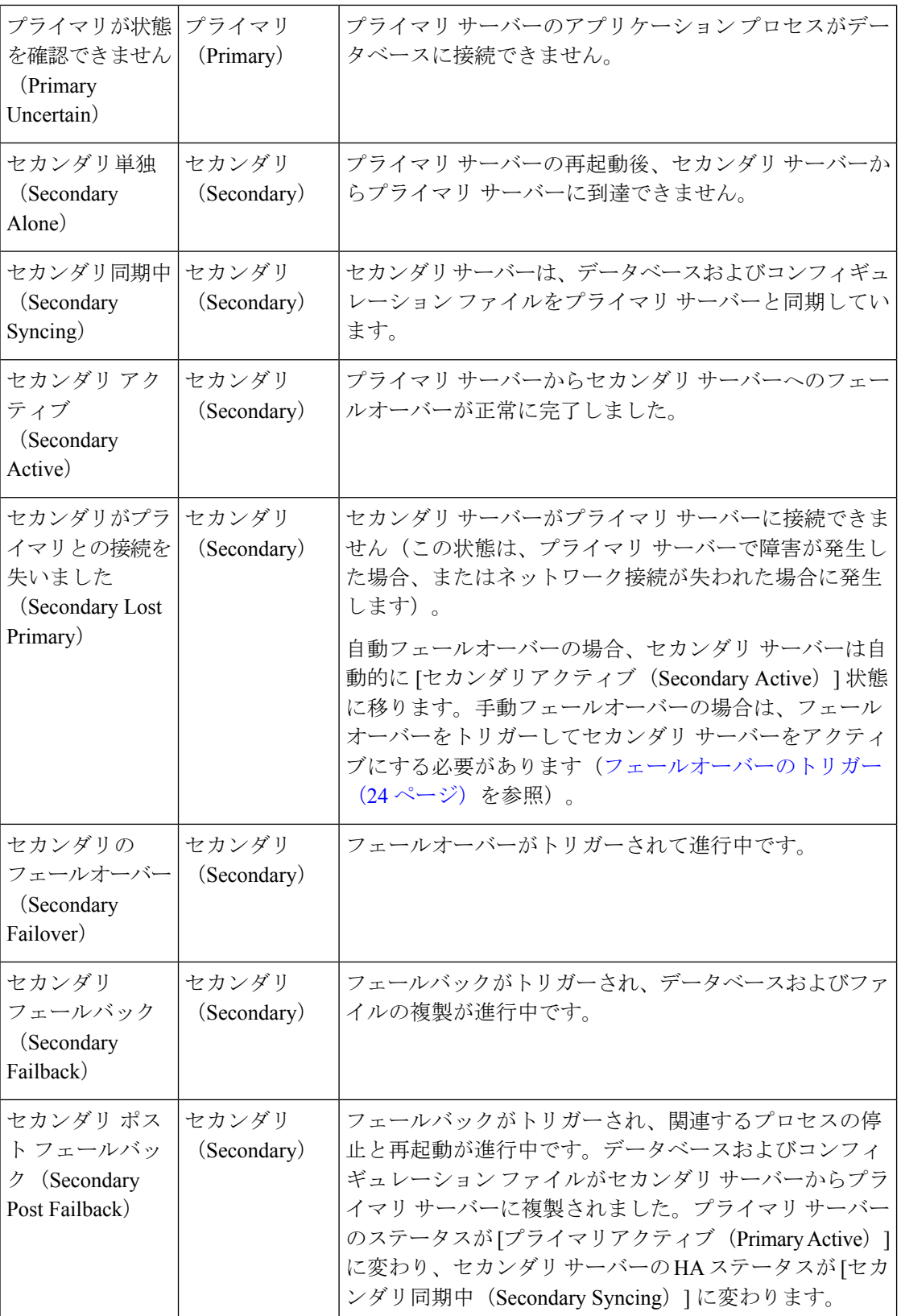

| セカンダリが状態 セカンダリ |             | セカンダリ サーバーのアプリケーション プロセスが、 |
|----------------|-------------|----------------------------|
| を確認できません       | (Secondary) | サーバーのデータベースに接続できません。       |
| (Secondary)    |             |                            |
| Uncertain)     |             |                            |

次の図は、プライマリ サーバーの HA 状態の変化を示しています。

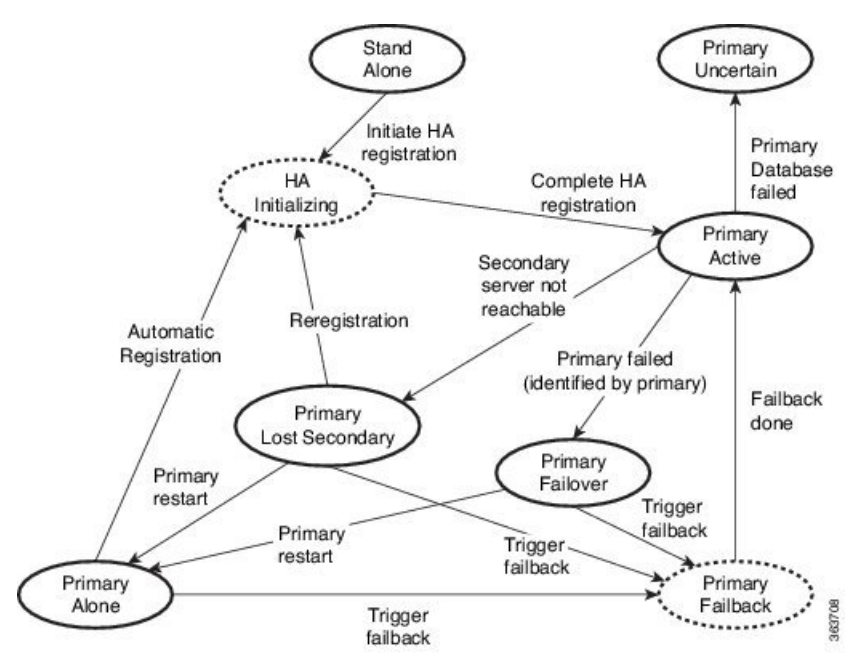

次の図は、セカンダリ サーバーの HA 状態の変化を示しています。

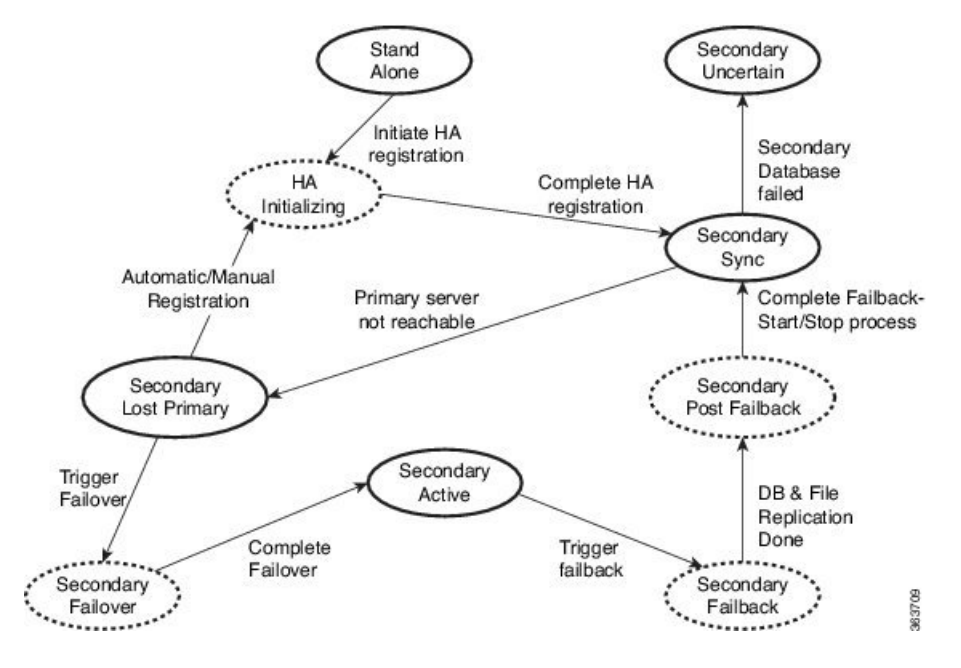

## ハイ アベイラビリティ **CLI** コマンド リファレンス

次の表に、HA 管理に使用できる CLI コマンドをリストします。これらのコマンドを使用する には、管理 CLI ユーザーとしてログインする必要があります。出力には、使用しているサー バーのステータスが反映されます。つまり、プライマリサーバーから**ncsha status**を実行する と、Cisco EPN Manager によってプライマリ サーバーのステータスが報告されます。

表 **3 :** ハイ アベイラビリティ コマンド

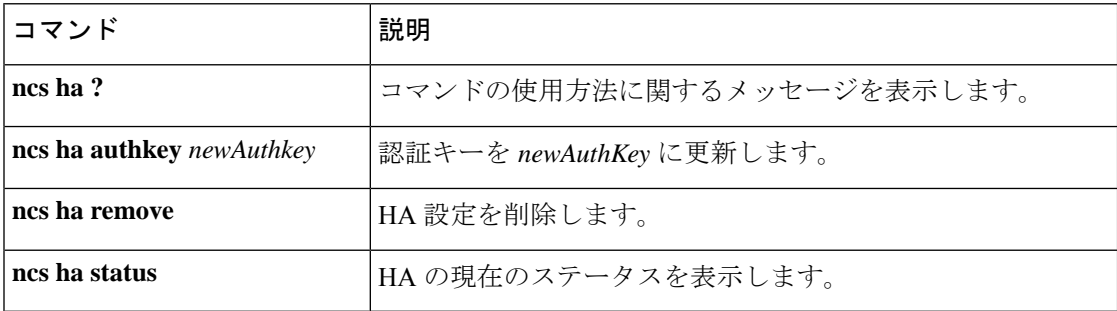

### **HA** 認証キーのリセット

管理者権限を持つユーザーは、**ha authkey** コマンドを使用して HA 認証キーを変更できます。 新しい認証キーがパスワード標準を満たすようにする必要があります。

- ステップ **1** CiscoEPNManagerCLI管理ユーザーとしてプライマリサーバーにログインします([CiscoEPNManager](bk-cisco-evolved-programmable-network-manager-5-1-3-user-and-administrator-guide1_chapter23.pdf#nameddest=unique_80)サー バーとの SSH [セッションの確立](bk-cisco-evolved-programmable-network-manager-5-1-3-user-and-administrator-guide1_chapter23.pdf#nameddest=unique_80)を参照)。
- <span id="page-43-0"></span>ステップ **2** コマンドラインに次のように入力します。

**ha authkey** *newAuthKey*

*newAuthKey* は新しい認証キーです。

## **GUI** での **HA** の削除

既存の HA 実装を削除するには、以下の手順で説明するように、GUI を使用するのが最も簡単 な方法です。また、コマンド ラインから HA 設定を削除することもできます。

この方法を使用するには、プライマリ Cisco EPN Manager サーバーの現在の状態が「プライマ リアクティブ(PrimaryActive)」であることを確認する必要があります。何らかの理由でセカ ンダリサーバーが現在アクティブである場合、フェールバックが完了してセカンダリサーバー が自動的に再起動してから、フェールバックを実行して HA 設定を削除します。

ステップ **1** 管理者権限を持つユーザー ID を使用してプライマリ Cisco EPN Manager サーバーにログインします。

ステップ2 [管理 (Administration) ]>[設定 (Settings) ]>[ハイアベイラビリティ (High Availability) ]>[HA 設定(HA Configuration)] の順に選択します。

ステップ **3** [削除(Remove)] を選択します。HA 設定の削除には 3 ~ 4 分かかります。

削除が完了したら、ページに表示されている HA 設定モードが「HA 未設定(HA not Configured)」になっ ていることを確認します。

### <span id="page-44-0"></span>**CLI** での **HA** の削除

何らかの理由でプライマリ サーバー上の Cisco EPN Manager GUI にアクセスできない場合、管 理者は以下の手順に従い、コマンド ラインから HA 設定を削除することができます。

この方法を使用するには、プライマリ Cisco EPN Manager サーバーの現在の状態が「プライマ リアクティブ (Primary Active)」であることを確認する必要があります。何らかの理由でセカ ンダリサーバーが現在アクティブである場合、フェールバックが完了してセカンダリサーバー が自動的に再起動してから、フェールバックを実行して HA 設定を削除します。

ステップ **1** CLI を使用してプライマリ サーバーに接続します。「configure terminal」モードにしないでください。 ステップ **2** コマンドラインに次のように入力します。

admin# **ncs ha remove**。

## アップグレード中の **HA** の削除

HA を使用した Cisco EPN Manager 実装をアップグレードするには、以下の手順に従います。

- ステップ **1** GUI を使用して、プライマリ サーバーから HA 設定を削除します。「GUI での HA の削除 (44 [ページ\)](#page-43-0)」 を参照してください。
- ステップ **2** 必要に応じてプライマリ サーバーをアップグレードします。
- ステップ **3** 現在のイメージを使用してセカンダリ サーバーを再インストールします。

セカンダリサーバーを以前のバージョンやベータ版からアップグレードすることはできません。セカンダ リ サーバーは常に新規インストールでなければなりません。

ステップ **4** アップグレードが完了したら、HA 設定プロセスを再度実行します。

## 復元中の **HA** の削除

Cisco EPN Manager は、ハイ アベイラビリティ関連の構成時の設定をバックアップしません。 HAを使用した実装を復元する場合は、データをプライマリサーバーのみに復元する必要があ ります。復元されたプライマリ サーバーは、そのデータを自動的にセカンダリ サーバーに複 製します。セカンダリ サーバーで復元を実行しようとすると、Cisco EPN Manager によってエ ラー メッセージが生成されます。

HA を使用している実装を復元する場合は、次の手順を実行してください。

- **1.** GUI を使用して、プライマリ サーバーから HA 設定を削除します。「GUI での HA [の削除](#page-43-0) (44 [ページ\)](#page-43-0)」を参照してください。
- **2.** プライマリ サーバーでデータを復元します。「Cisco EPN Manager [データの復元](bk-cisco-evolved-programmable-network-manager-5-1-3-user-and-administrator-guide1_chapter22.pdf#nameddest=unique_881)」を参照 してください。
- **3.** 復元プロセスが完了したら、HA 設定プロセスを再度実行します。[プライマリ](#page-10-1) サーバーと セカンダリ [サーバー間の](#page-10-1) HA の設定方法 (11 ページ) を参照してください。

## <span id="page-45-0"></span>サーバーの **IP** アドレスまたはホスト名のリセット

プライマリ サーバーまたはセカンダリ サーバーの IP アドレスまたはホスト名は、できるだけ 変更しないようにしてください。IP アドレスまたはホスト名を変更しなければならない場合 は、変更を行う前に、プライマリ サーバーから HA 設定を削除します。変更が終わったら、 HA を再登録します。

### 任意の状態の **TOFU** エラーの解決

プライマリサーバーとセカンダリサーバーが通信する場合、次のTOFUエラーが発生する可能 性があります。

続行する前に、次のエラーを修正する必要があります。「この接続には、ゼロトラスト(*TOFU*) ベースの証明書が設定されています。リモートホストの現在の証明書は、以前に使用されてい たものとは異なります。(*A Trust-on-first-use (TOFU) based Certificate is configured for this connection. The current certificate on the remote host is different than what was used earlier.*)」

この問題を解決する手順は、次のとおりです。

• プライマリサーバーとセカンダリサーバーの両方で NCS CLI コマンドを使用して既存の 証明書をクリアします。

ncs certvalidation tofu-certs deletecert host <server-hostname>